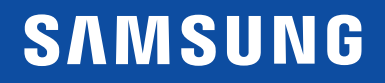

# MANUAL DO UTILIZADOR

### Monitor curvo

C22F390FH\* C22F392FH\* C24F390FH\* C24F392FH\* C24F394FH\* C24F396FH\* C24F399FH\* C27F390FH\* C27F391FH\* C27F396FH\* C27F397FH\* C27F398FW\* C32F391FW\* C32F395FW\* C32F397FW\*

A cor e o aspecto podem diferir consoante o produto e as especificações estão sujeitas a alterações sem aviso prévio para melhorar o desempenho.

O conteúdo deste manual está sujeito a alterações, sem aviso prévio, com vista a melhorar a qualidade.

© Samsung

A Samsung detém os direitos de autor deste manual.

É proibida a utilização ou a reprodução de parte ou da totalidade deste manual sem a autorização da Samsung.

Outras marcas comerciais além da Samsung pertencem aos respetivos proprietários.

- Será cobrada uma taxa administrativa se.
	- ‒ (a) requisitar um técnico e o produto não tiver qualquer defeito.
	- (isto é, não leu este manual do utilizador).
	- ‒ (b) levar a unidade a um centro de reparação e o produto não tiver qualquer defeito.
	- (isto é, não leu este manual do utilizador).
- O valor dessa taxa administrativa ser-lhe-á comunicado antes de ser realizada qualquer reparação ou visita ao domicílio.

### Índice

#### [Antes de utilizar o produto](#page-3-0)

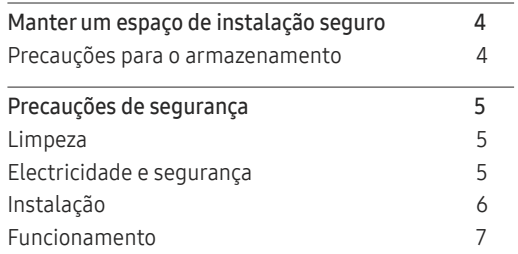

#### [Preparativos](#page-8-0)

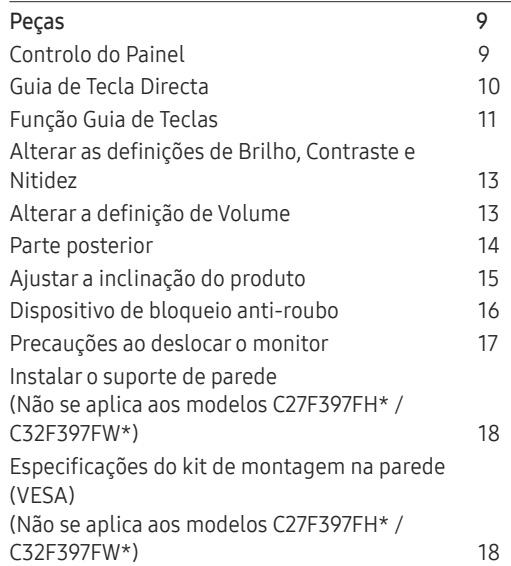

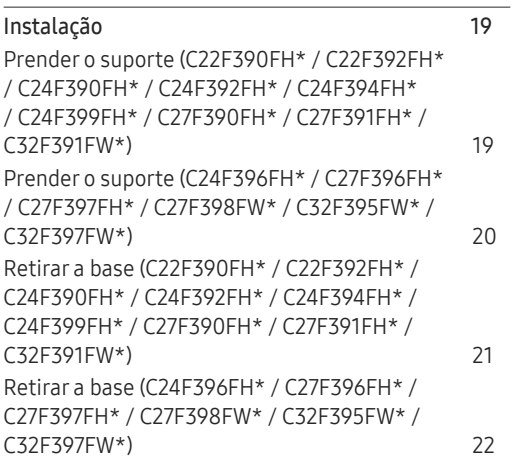

#### [Ligar e utilizar um](#page-22-0)  [dispositivo de entrada](#page-22-0)

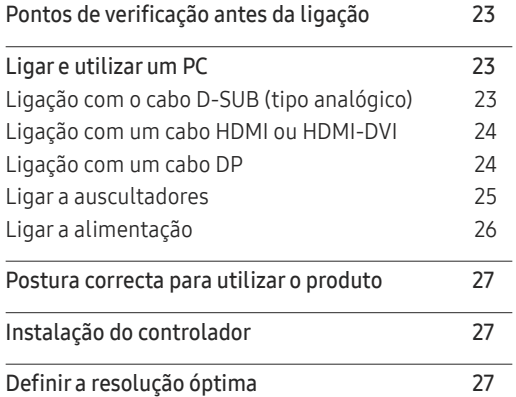

#### [Configuração do ecrã](#page-27-0)

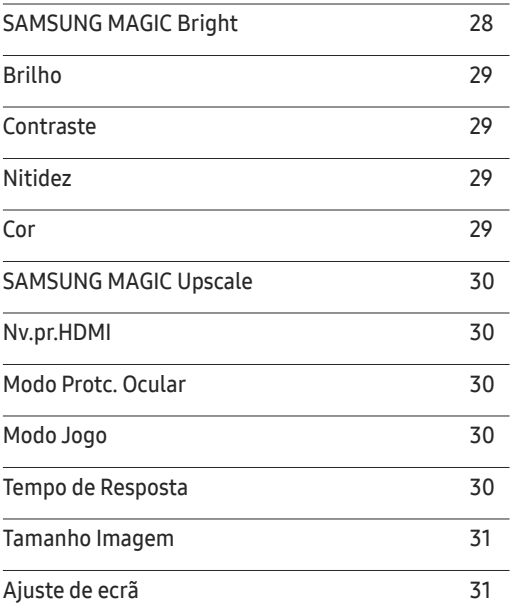

#### [Ajustar as definições de OSD](#page-31-0)  [\(Visualização no ecrã\)](#page-31-0)

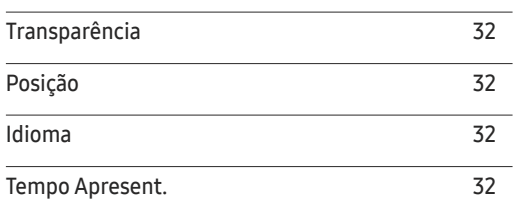

### Índice

### [Configurar e reiniciar](#page-32-0)

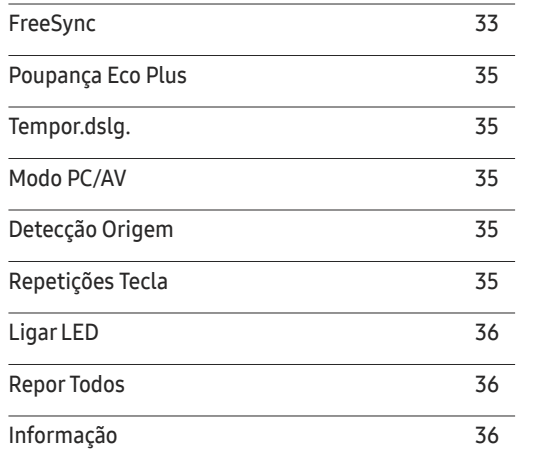

<u> 1989 - Johann Barnett, mars et al. 1989 - Anna ann an t-</u>

#### [Instalar o software](#page-36-0)

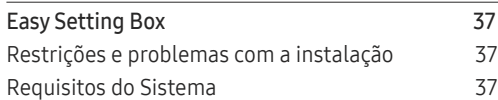

### [Guia de resolução de problemas](#page-37-0)

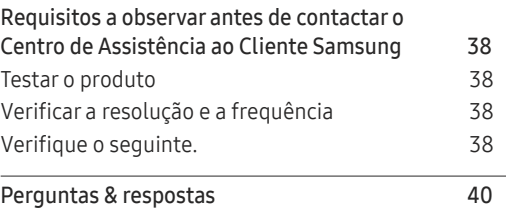

#### [Características técnicas](#page-40-0)

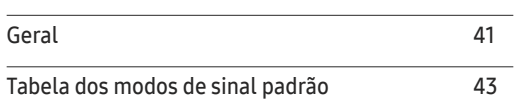

#### [Anexo](#page-44-0)

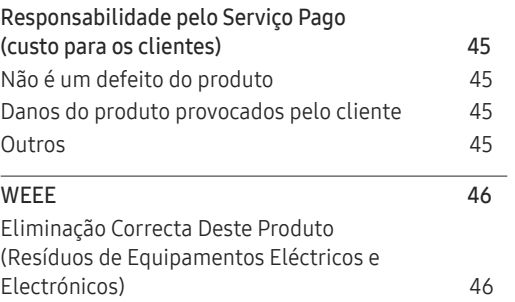

# <span id="page-3-0"></span>Antes de utilizar o produto Capítulo 1

### Manter um espaço de instalação seguro

Certifique-se de que deixa algum espaço em volta do produto para ventilação. Um aumento da temperatura interna poderá causar um incêndio e danificar o produto. Ao instalar o produto, certifiquese de que deixa tanto ou mais espaço conforme demonstrado abaixo.

― O aspecto exterior pode ser diferente, dependendo do produto.

### Precauções para o armazenamento

Os modelos com acabamento super brilhante podem desenvolver manchas brancas na superfície, caso fiquem perto de um humidificador de ondas ultra-sónicas.

― Contacte o Centro de Assistência ao Cliente Samsung mais próximo para solicitar a limpeza do interior do produto (será cobrada uma taxa pelo serviço).

Não toque no ecrã com as mãos ou outros objetos. Caso contrário, poderá danificar o ecrã.

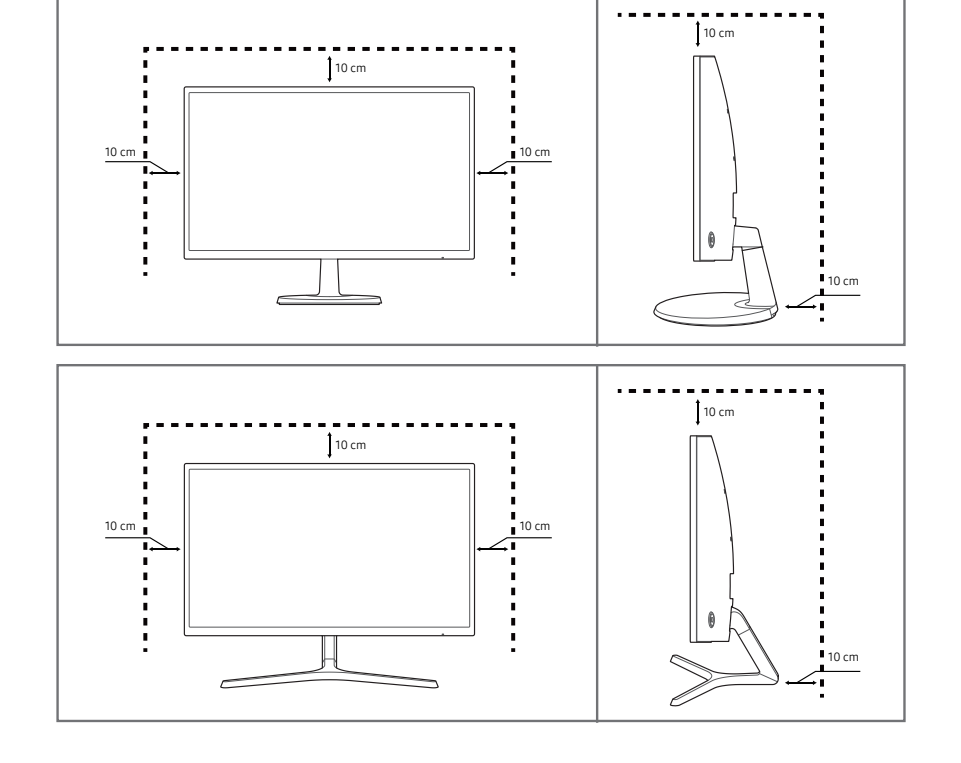

### <span id="page-4-0"></span>Precauções de segurança

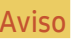

Aviso Poderão ocorrer ferimentos graves ou fatais se as instruções não forem seguidas.

Cuidado Podem ocorrer danos materiais se as instruções não forem seguidas.

### Limpeza

- $-$  Tenha cuidado ao limpar o painel e o exterior dos LCD avançados, porque se riscam com facilidade.
- Siga os seguintes passos para efectuar a limpeza.
- Deslique o produto e o computador.
- 2 Desligue o cabo de alimentação do produto.
	- .<br>Segure o cabo de alimentação pela ficha e não toque no cabo com as mãos molhadas. Caso contrário, poderá ocorrer um choque eléctrico.
- 3 Limpe o monitor com um pano limpo, suave e seco.
	- ‒ Não utilize produtos de limpeza que contenham álcool, solventes ou agentes tensioactivos no monitor.
	- ‒ Não vaporize água ou detergente directamente no produto.
- 4 Humedeça um pano suave e seco em água e torça bem, para limpar o exterior do produto.
- 5 Ligue o cabo de alimentação ao produto, quando terminar a limpeza.
- 6 Ligue o produto e o computador.

### Electricidade e segurança

#### Aviso

- Não utilize um cabo de alimentação ou uma ficha com danos nem uma tomada eléctrica frouxa.
- Não ligue vários produtos numa única tomada eléctrica.
- Não toque na ficha do cabo de alimentação com as mãos molhadas.
- Insira a ficha o máximo possível, para que não fique solta.
- Ligue a ficha a uma tomada eléctrica com ligação à terra (apenas dispositivos isolados tipo 1).
- Não torça nem puxe o cabo de alimentação com força. Tenha cuidado para não deixar o cabo de alimentação debaixo de um objecto pesado.
- Não coloque o cabo de alimentação nem o produto perto de fontes de calor.
- Limpe o pó à volta dos pinos da ficha ou da tomada eléctrica com um pano seco.

#### Cuidado

- Não desligue o cabo de alimentação enquanto o produto está a ser utilizado.
- Utilize apenas o cabo de alimentação fornecido com o seu produto Samsung. Não utilize o cabo de alimentação com outros produtos.
- Mantenha desobstruída a tomada eléctrica onde o cabo de alimentação está ligado.
	- ‒ Caso ocorra algum problema, o cabo de alimentação deve ser desligado, para desligar a alimentação eléctrica do produto.
- Segure o cabo de alimentação pela ficha, quando o retirar da tomada eléctrica.

### <span id="page-5-0"></span>Instalação

#### Aviso

- Não coloque velas, repelentes de insectos ou cigarros em cima do produto. Não instale o produto perto de fontes de calor.
- Não utilize o produto em espaços mal ventilados, tais como numa estante para livros ou num armário.
- Instale o produto a, pelo menos, 10 cm da parede, para permitir a ventilação.
- Mantenha a embalagem de plástico fora do alcance das crianças.
	- ‒ As crianças podem sufocar.
- Não instale o produto numa superfície instável ou que vibre (prateleira insegura, superfície inclinada, etc.).
	- ‒ O produto pode cair e ficar danificado e/ou provocar ferimentos.
	- ‒ Utilizar o produto numa área com demasiada vibração pode danificar o produto ou provocar um incêndio.
- Não instale o produto num veículo ou num local exposto a pó, humidade (gotas de água, etc.), óleo ou fumo.
- Não exponha o produto à luz directa do sol ao calor nem o coloque perto de objecto quente, como um fogão.
	- ‒ Poderá reduzir a vida útil do produto ou provocar um incêndio.
- Não instale o produto ao alcance das crianças.
	- ‒ O produto poderá cair e ferir as crianças.
- Os óleos alimentares (como o óleo de soja) podem danificar ou deformar o produto. Mantenha o produto afastado de poluição por óleo. Além disso, não instale nem utilize o produto na cozinha ou perto de fogões.

#### Cuidado

- Não deixe cair o produto durante a sua movimentação.
- Não pouse o produto sobre a sua extremidade dianteira.
- Quando instalar o produto num armário ou numa prateleira, certifique-se de que a extremidade dianteira da base não sobressai.
	- ‒ O produto pode cair e ficar danificado e/ou provocar ferimentos.
	- ‒ Instale o produto apenas em armários e prateleiras com o tamanho certo.
- Pouse o produto com cuidado.
	- ‒ O produto pode ficar danificado ou poderão ocorrer ferimentos.
- Instalar o produto num local pouco habitual (um local exposto a muitas poeiras finas, substâncias químicas, temperaturas extremas ou muita humidade, ou num local onde o produto teria que funcionar continuamente durante longos períodos) pode afetar seriamente o seu desempenho.
	- ‒ Consulte o Centro de Assistência a Clientes da Samsung, caso pretenda instalar o produto num desses locais.

#### <span id="page-6-0"></span>Funcionamento

#### Aviso

- Existe tensão alta no interior do produto. Nunca desmonte, repare ou modifique o produto você mesmo.
	- ‒ Contacte o Centro de Assistência ao Cliente Samsung, para que efectuem as reparações.
- Para mover o produto, desligue primeiro todos os cabos, incluindo o cabo de alimentação.
- Se o produto fizer um som estranho, cheirar a queimado ou deitar fumo, desligue imediatamente o cabo de alimentação e contacte o Centro de Assistência ao Cliente Samsung.
- Não deixe que as crianças se pendurem no produto ou subam para cima dele.
	- ‒ As crianças podem sofrer um acidente e ficar feridas com gravidade.
- Se deixar cair o produto ou se a caixa externa ficar danificada, desligue a alimentação e o cabo de alimentação. Em seguida, contacte o Centro de Assistência ao Cliente Samsung.
	- ‒ Se continuar a utilizar o produto, poderá provocar um incêndio ou um choque eléctrico.
- Não deixe objectos pesados ou coisas de que as crianças gostam (brinquedos, doces, etc.) em cima do produto.
	- ‒ O produto ou os objectos pesados podem cair, se as crianças tentarem alcançar os brinquedos ou os doces, o que pode provocar ferimentos graves.
- Durante uma trovoada ou tempestade, desligue o produto e o cabo de alimentação.
- Não deixe cair objectos sobre o produto nem deixe que sofra impactos.
- Não mova o produto, puxando o cabo de alimentação ou qualquer outro cabo.
- Se detectar uma fuga de gás, não toque no produto nem na ficha. Além disso, ventile a área imediatamente.
- Não levante nem mova o produto puxando pelo cabo de alimentação ou qualquer outro cabo.
- Não utilize nem guarde sprays combustíveis ou substâncias inflamáveis perto do produto.
- Certifique-se de que as aberturas de ventilação não estão obstruídas por panos de mesa ou cortinas.
	- ‒ Um aumento da temperatura interna pode provocar um incêndio.
- Não introduza objectos metálicos (agulhas, moedas, ganchos, etc.) ou objectos facilmente inflamáveis (papel, fósforos, etc.) no produto (através das aberturas de ventilação ou portas de entrada/saída, etc.).
	- ‒ Certifique-se de que desliga o produto e o cabo de alimentação, caso entre água ou substâncias estranhas para dentro do produto. Em seguida, contacte o Centro de Assistência ao Cliente Samsung.
- Não coloque objectos que contenham líquido (vasos, potes, garrafas, etc.) ou objectos metálicos em cima do produto.
	- ‒ Certifique-se de que desliga o produto e o cabo de alimentação, caso entre água ou substâncias estranhas para dentro do produto. Em seguida, contacte o Centro de Assistência ao Cliente Samsung.

#### Cuidado

- Se deixar o ecrã fixo numa imagem estática durante um longo período de tempo pode provocar uma queimadura com efeito de pós-imagem ou defeitos nos pixels.
	- ‒ Se não for utilizar o produto durante um longo período, active o modo de poupança de energia ou uma protecção de ecrã com imagens em movimento.
- Desligue o cabo de alimentação da tomada eléctrica, se não for utilizar o produto durante um longo período (férias, etc.).
	- ‒ A acumulação de pó, juntamente com o calor, pode provocar um incêndio, um choque eléctrico ou fugas de electricidade.
- Utilize o produto com a resolução e frequência recomendadas.
	- ‒ Caso contrário, poderá desenvolver problemas de visão.
- Não junte os transformadores de CA/CC.
- Retire o transformador de CA/CC do saco de plástico, antes de o utilizar.
- Não permita que entre água no transformador de CA/CC ou que o dispositivo se molhe.
	- ‒ Pode provocar um choque eléctrico ou um incêndio.
	- ‒ Evite a utilização do produto no exterior, onde pode ficar exposto a chuva ou neve.
	- ‒ Tenha cuidado para não molhar o transformador de CA/CC quando lava o chão.
- Não coloque o transformador de CA/CC perto de um aparelho de aquecimento.
	- ‒ Caso contrário, poderá ocorrer um incêndio.
- Coloque o transformador de CA/CC numa área bem ventilada.
- Se colocar o transformador de corrente CA/CC com a entrada do cabo virada para cima, água ou outras substâncias estranhas podem entrar no transformador e provocar uma avaria no mesmo. Certifique-se de que coloca o transformador de corrente CA/CC bem assente numa mesa ou no chão.
- Não segure o produto de cabeça para baixo, nem o mova segurando a base.
	- ‒ O produto pode cair e ficar danificado ou provocar ferimentos.
- Ficar demasiado perto do ecrã durante muito tempo, pode provocar problemas de visão.
- Não utilize humidificadores ou fogões perto do produto.
- Descanse os olhos durante mais de 5 minutos por cada hora de utilização.
- Não toque no ecrã depois do produto estar ligado durante muito tempo, porque estará quente.
- Guarde os pequenos acessórios longe do alcance das crianças.
- Tenha cuidado quando ajustar o ângulo do produto ou a altura da base.
	- ‒ Pode ficar com a mão ou os dedos presos e ficar ferido.
	- ‒ Aumentar muito o ângulo de inclinação do produto pode fazer com que o produto caia, provocando ferimentos.
- Não coloque objectos pesados em cima do produto.
	- ‒ O produto pode ficar danificado ou poderão ocorrer ferimentos.
- Não aumente muito o volume quando utilizar auscultadores ou auriculares.
	- ‒ Ter o som muito alto pode provocar lesões auditivas.

## <span id="page-8-0"></span>Preparativos Capítulo 2

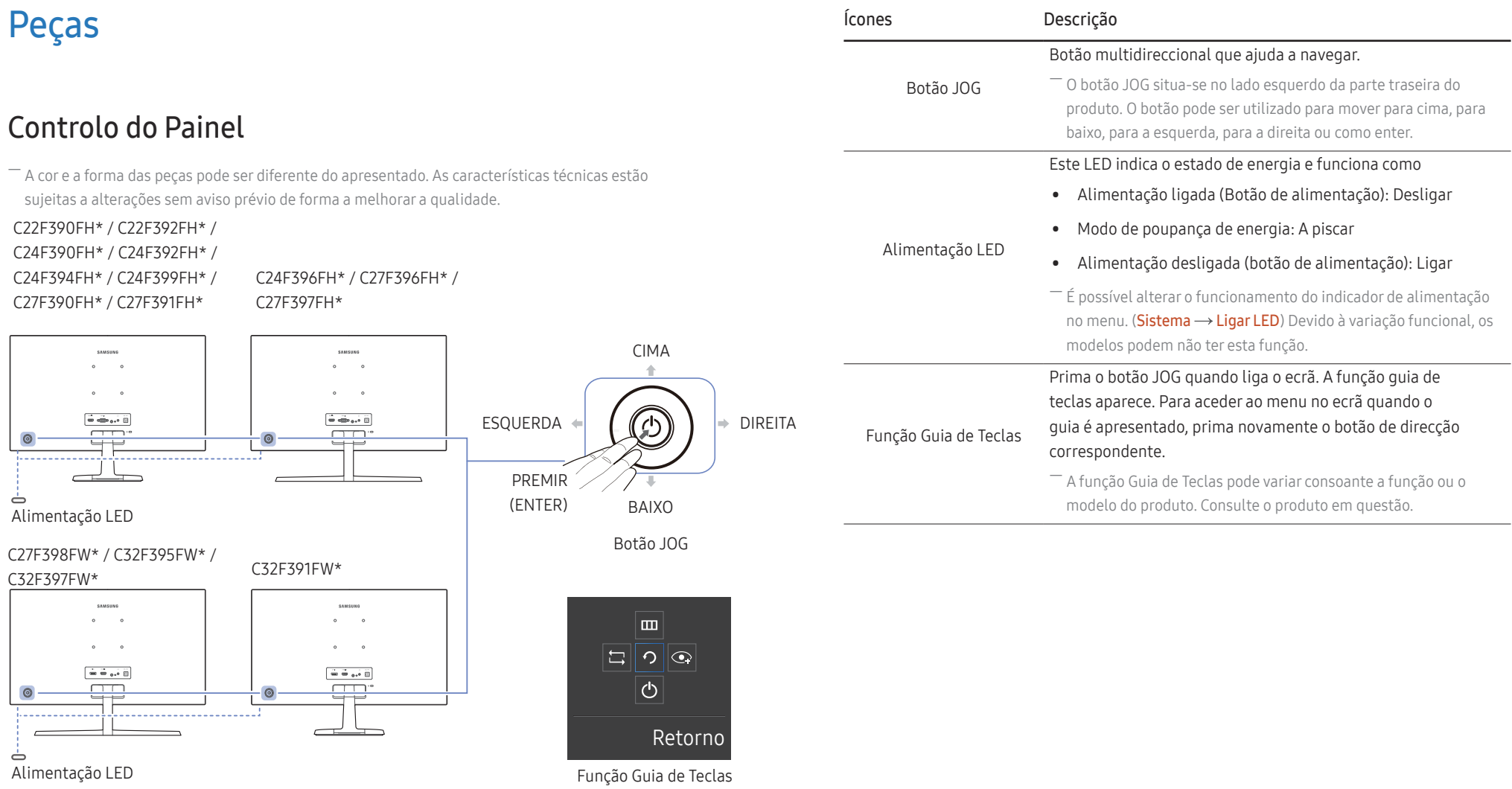

Função Guia de Teclas

### <span id="page-9-0"></span>Guia de Tecla Directa

― O ecrã do botão de atalho (menu OSD) mostrado abaixo é apresentado apenas quando o ecrã do monitor está ligado, a resolução do computador é alterada ou a fonte de entrada muda.

― A página dos botões de função mostram se o Modo Protc. Ocular está ativado.

- : Ligado
- $\odot$ : Deslig.

#### Modo Analógico

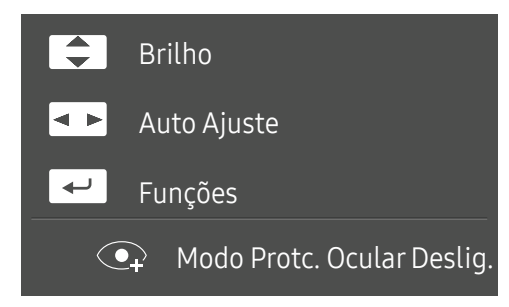

- ― Opção do modo Analógico
- $\boxed{\blacktriangle}$  /  $\boxed{\blacktriangledown}$  : ajustar a função Brilho, Contraste, Nitidez.
- $\bullet$   $\overline{\bullet}$  : Auto Ajuste.

― Alterar a resolução nas Propriedades de visualização, vai activar a função Auto Ajuste.

― Esta função só está disponível no modo Analógico.

•  $\leftrightarrow$  : visualizar a função Guia de Teclas.

#### Modo HDMI / DisplayPort

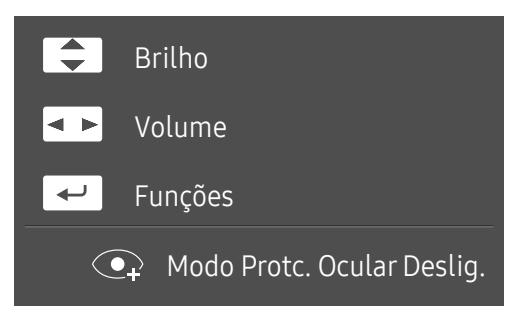

― Opção do modo HDMI / DisplayPort

- $\boxed{\blacktriangle}$  /  $\boxed{\blacktriangledown}$  : ajustar a função Brilho, Contraste, Nitidez.
- : ajustar a função Volume, Silêncio.
- $\bullet$   $\Box$ : visualizar a função Guia de Teclas.

### <span id="page-10-0"></span>Função Guia de Teclas

― Para entrar no menu principal ou utilizar outros itens, prima o botão JOG para apresentar a função Guia de Teclas. Para sair, prima novamente o botão JOG.

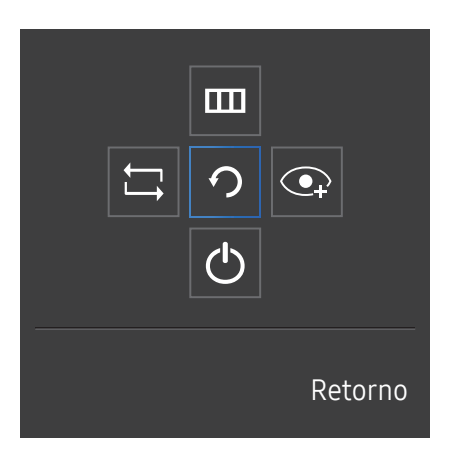

CIMA/BAIXO/ESQUERDA/DIREITA: mova o item que pretende. A descrição de cada item aparece ao alterar o foco. PREMIR(ENTER): o item seleccionado será aplicado.

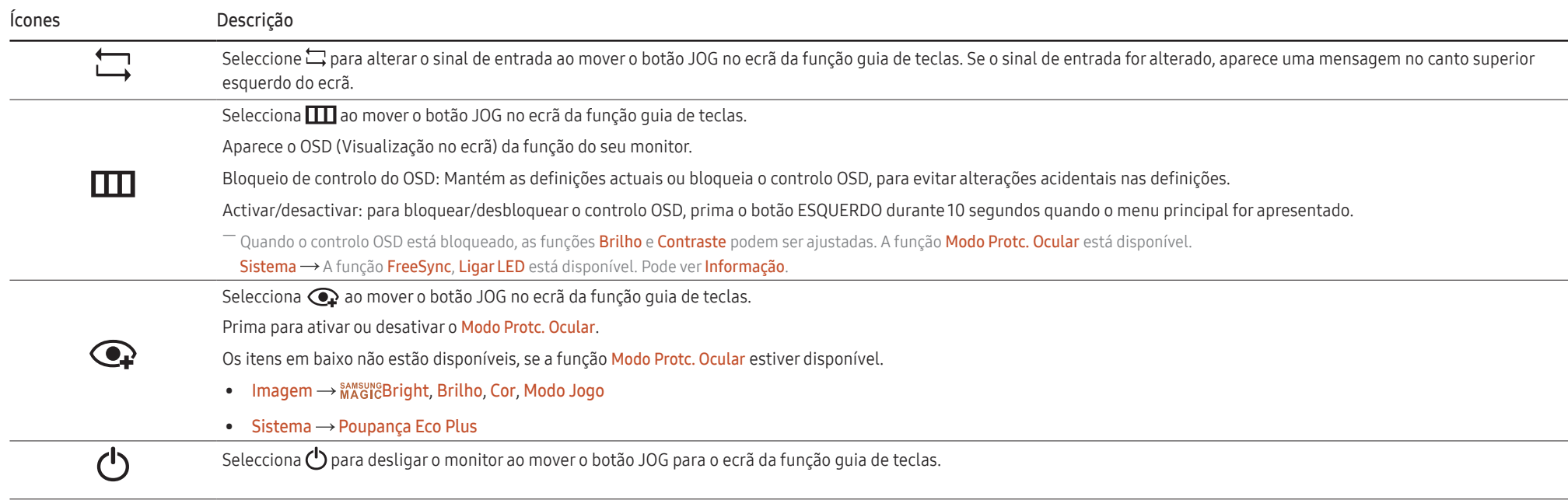

― Devido à variação funcional, as opções da função guia de teclas serão diferentes consoante os modelos.

Quando o monitor não apresentar nada (por exemplo, no modo de poupança de energia ou no modo sem sinal), podem ser utilizadas 2 teclas directas para controlar a fonte e a alimentação, como ilustrado em baixo.

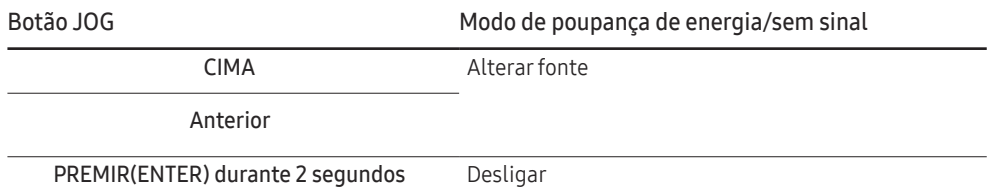

Quando o monitor apresentar o menu principal, o botão JOG pode ser utilizado tal como indicado em baixo.

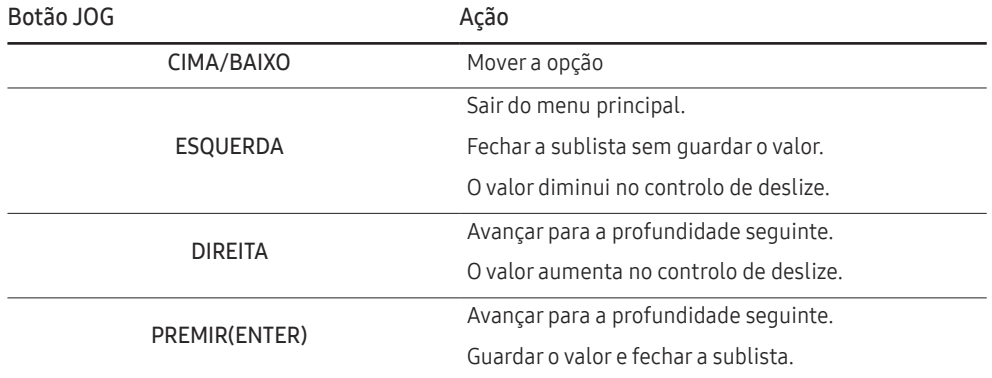

### <span id="page-12-0"></span>Alterar as definições de Brilho, Contraste e Nitidez

Pode ajustar Brilho, Contraste ou Nitidez movendo o botão JOG para cima ou para baixo, caso não seja apresentado nenhum menu OSD.

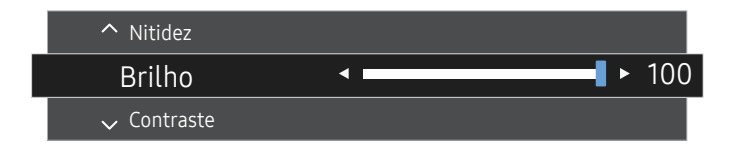

― A imagem apresentada pode ser diferente dependendo do modelo.

 $-$  O brilho predefinido pode variar consoante a região.

#### Brilho

- $-$  Este menu não está disponível quando  $\frac{\text{SANSING}}{\text{MAGIC}}$  and the stá no modo Contraste dinâm..
- $-$  Este menu não está disponível quando o **Poupança Eco Plus** está activado.
- $-$  Este menu não está disponível quando o **Modo Protc. Ocular** está activado.

#### Contraste

- $-$  Este menu não está disponível quando  $M_{\rm AGC}^{\rm NMSR}$ Bright está no modo Cinema ou Contraste dinâm..
- ― Este menu não está disponível quando o Modo Jogo está activado.

#### Nitidez

- $-$  Este menu não está disponível quando  $_{MAGIC}^{same}$ Bright está no modo Cinema ou Contraste dinâm..
- $-$  Este menu não está disponível quando  $_{MAGIC}^{samsung}$ upscale está no modo Modo 1 ou Modo 2.
- ― Este menu não está disponível quando o Modo Jogo está activado.

### Alterar a definição de Volume

Pode ajustar Volume movendo o botão JOG para a esquerda ou para a direita, caso não seja apresentado nenhum menu OSD.

Esta função só está disponível no modo HDMI / DisplayPort.

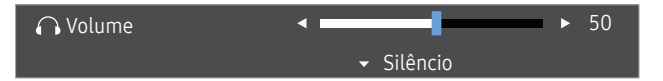

― A imagem apresentada pode ser diferente dependendo do modelo.

 $-$  Se o áudio de um dispositivo de entrada ligado for de má qualidade, a função Auto Mute no produto pode silenciar o som ou causar a emissão de áudio instável quando ligar os auscultadores ou altifalantes. Defina o volume de entrada do dispositivo de entrada para, pelo menos, 20% e controle o volume utilizando o respetivo controlo (botão JOG para ESQUERDA/DIREITA) no produto.

― O que é Auto Mute?

Esta função silencia o áudio para melhorar o efeito sonoro quando existe ruído ou quando o sinal de entrada é fraco, geralmente devido a um problema com o volume de um dispositivo de entrada.

<sup>—</sup> Para ativar a função Silêncio, aceda ao ecrã de controlo do Volume e utilize o botão JOG para mover o foco para baixo.

Para desativar a função Silêncio, aceda ao ecrã de controlo do Volume e aumente ou diminua o Volume.

### <span id="page-13-0"></span>Parte posterior

― A cor e a forma das peças pode ser diferente do apresentado. As características técnicas estão sujeitas a alterações sem aviso prévio de forma a melhorar a qualidade.

C22F390FH\* / C22F392FH\* / C24F390FH\* / C24F392FH\* / C24F394FH\* / C24F399FH\* / C27F390FH\* / C27F391FH\*

C24F396FH\* / C27F396FH\* / C27F397FH\* C27F398FW\* / C32F395FW\* / C32F397FW\* C32F391FW\*

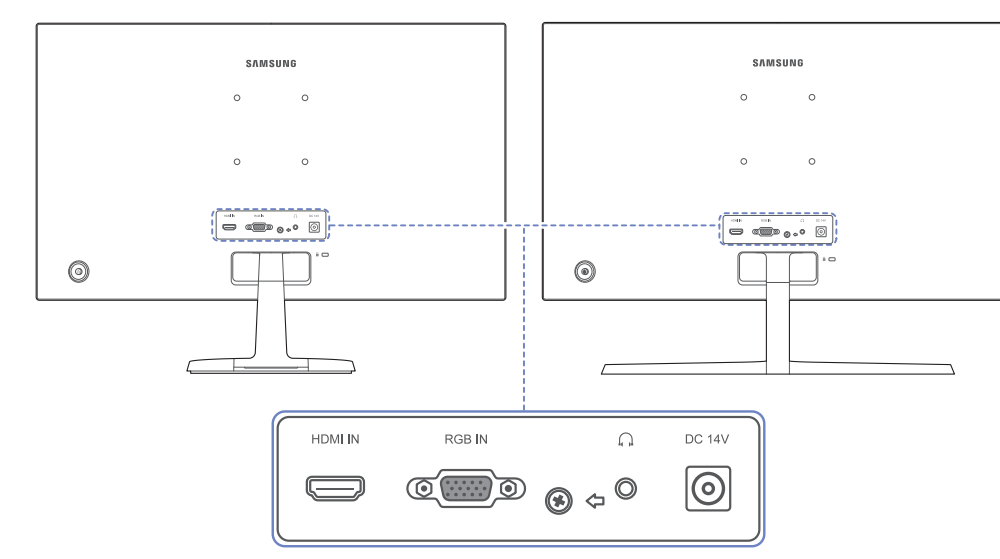

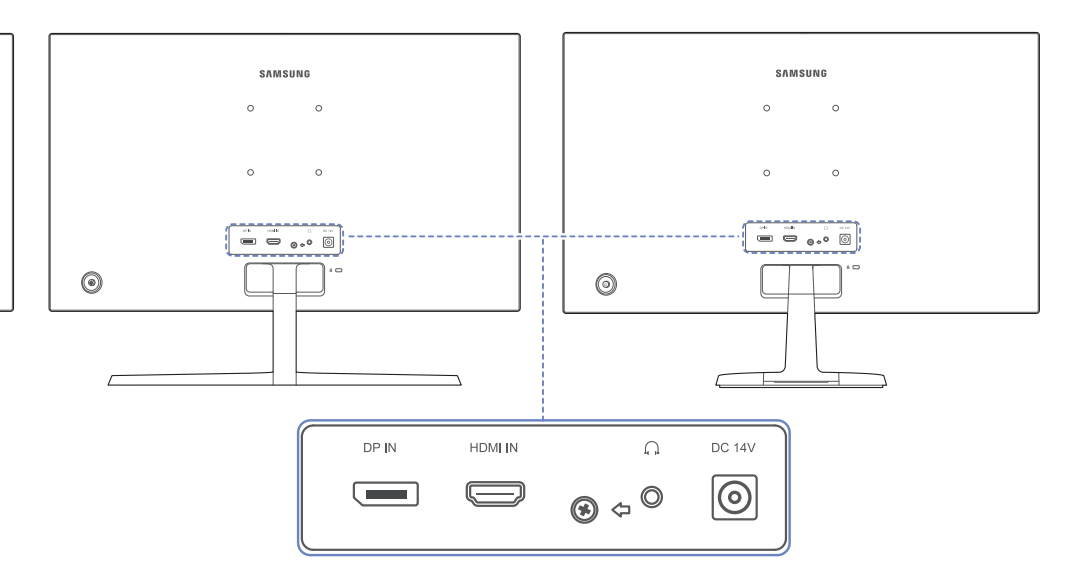

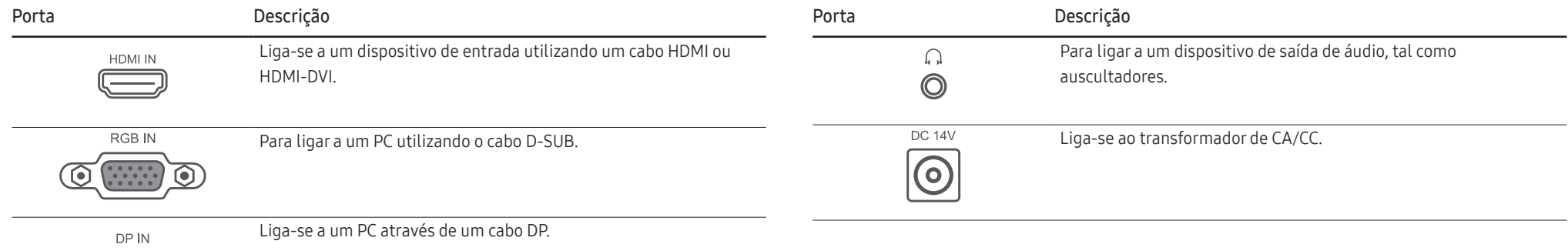

### <span id="page-14-0"></span>Ajustar a inclinação do produto

― A cor e a forma das peças pode ser diferente do apresentado. As características técnicas estão sujeitas a alterações sem aviso prévio de forma a melhorar a qualidade.

C22F390FH\* / C22F392FH\* / C24F390FH\* / C24F392FH\* / C24F394FH\* / C24F399FH\* / C27F390FH\* / C27F391FH\* / C32F391FW\*

C24F396FH\* / C27F396FH\* / C27F397FH\* / C27F398FW\* / C32F395FW\* / C32F397FW\*

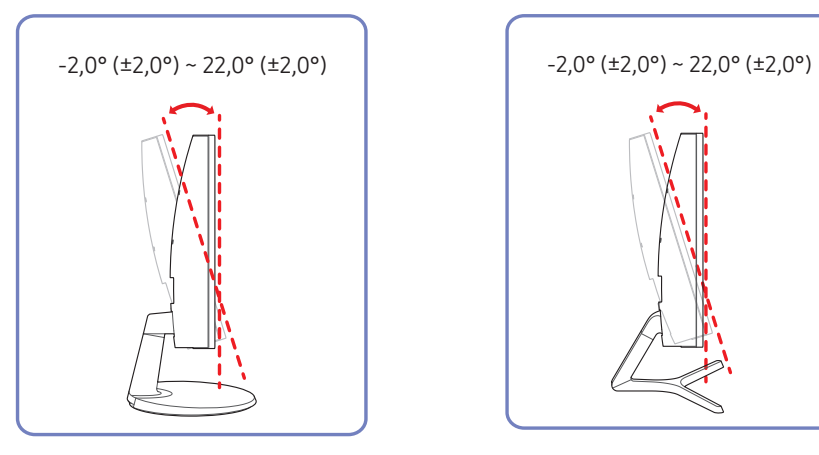

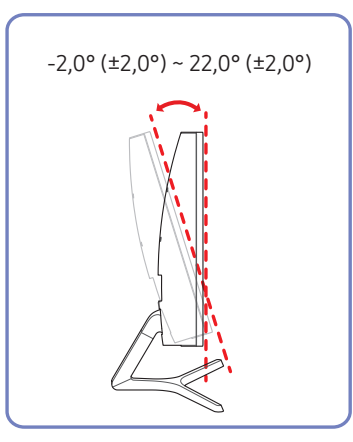

- Pode ajustar a inclinação do produto.
- Segure na parte inferior do produto e ajuste cuidadosamente a inclinação.

### <span id="page-15-0"></span>Dispositivo de bloqueio anti-roubo

― Um dispositivo de bloqueio anti-roubo permite-lhe utilizar o produto em segurança mesmo em locais públicos.

 $^-$  O formato do dispositivo de bloqueio e o método de bloqueio dependem do fabricante. Consulte o manual do utilizador fornecido com o dispositivo de bloqueio anti-roubo para obter mais informações.

#### Para bloquear um dispositivo de bloqueio anti-roubo:

C22F390FH\* / C22F392FH\* /

C24F390FH\* / C24F392FH\* /

C24F394FH\* / C24F399FH\* /

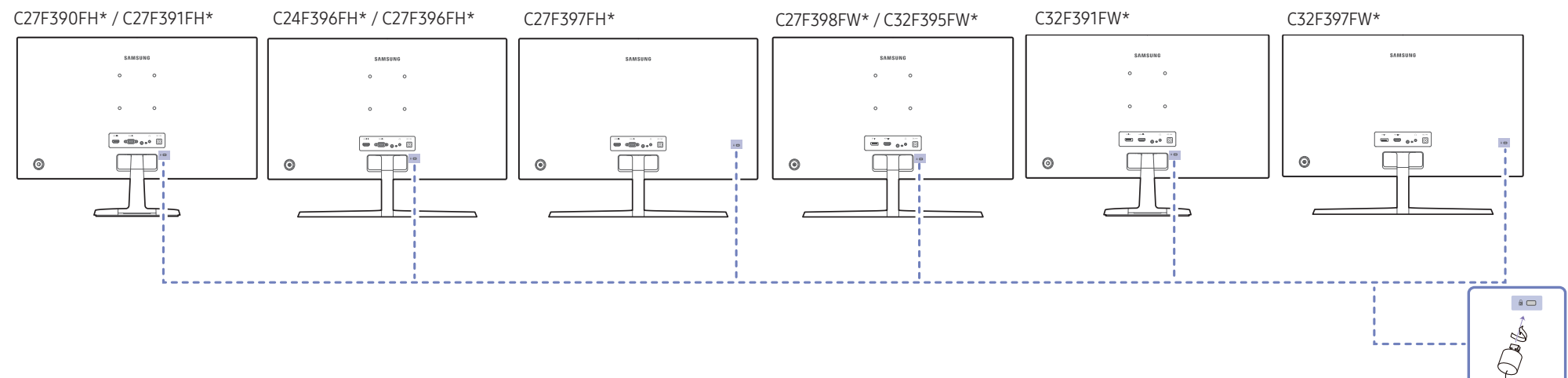

- 1 Prenda o cabo do dispositivo de bloqueio anti-roubo a um objecto pesado, como uma secretária.
- 2 Passe uma extremidade do cabo através do laço na outra extremidade.
- 3 Introduza o dispositivo de bloqueio na ranhura para dispositivo de bloqueio anti-roubo na parte posterior do produto.
- 4 Bloqueie o dispositivo de bloqueio.
	- ‒ Um dispositivo de bloqueio anti-roubo pode ser adquirido em separado.
	- ‒ Consulte o manual do utilizador fornecido com o dispositivo de bloqueio anti-roubo para obter mais informações.
	- ‒ Os dispositivos de bloqueio anti-roubo podem ser adquiridos em revendedores de artigos electrónicos ou na Internet.

### <span id="page-16-0"></span>Precauções ao deslocar o monitor

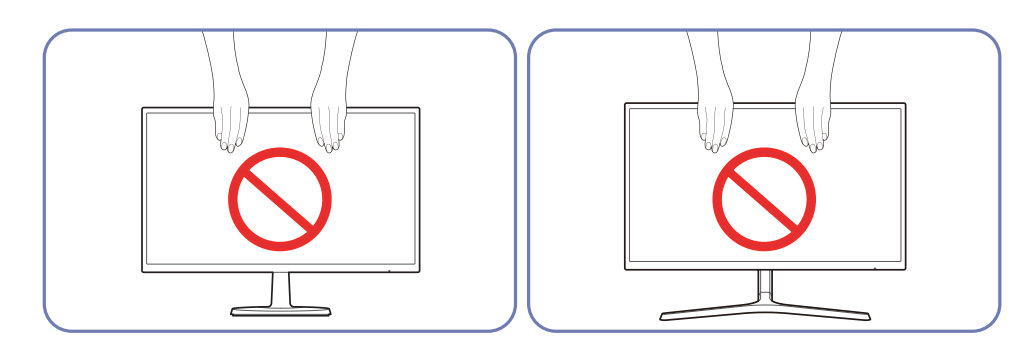

Não exerça pressão diretamente no ecrã.

Não segure o ecrã durante a deslocação do monitor.

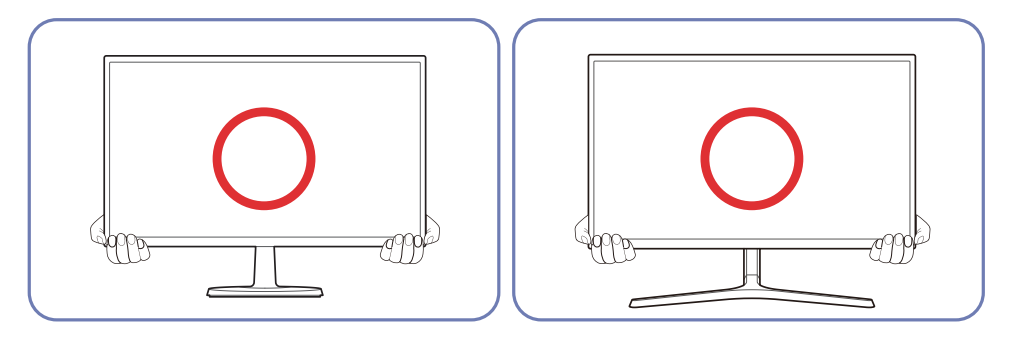

Para o deslocar, segure a parte inferior do monitor.

### <span id="page-17-0"></span>Instalar o suporte de parede (Não se aplica aos modelos C27F397FH\* / C32F397FW\*)

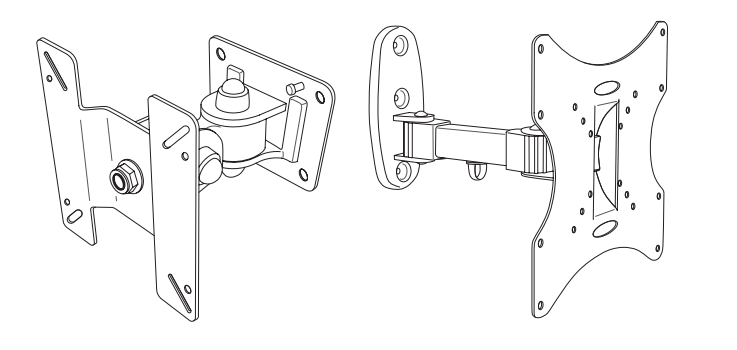

#### Instalar o kit de montagem na parede

O kit de montagem na parede permite-lhe montar o produto na parede.

Adquira um kit de montagem na parede compatível para utilizar com o produto.

Para informações detalhadas sobre a instalação do suporte de parede, consulte as instruções facultadas com o suporte de parede.

Recomendamos que contacte um técnico para obter assistência quando instalar o suporte de montagem na parede.

A Samsung não é responsável por danos causados no produto ou ferimentos pessoais, ou outros, caso decida instalar o suporte de parede sozinho.

### Especificações do kit de montagem na parede (VESA) (Não se aplica aos modelos C27F397FH\* / C32F397FW\*)

Instale o seu suporte de parede numa parede sólida, perpendicular ao piso. Antes de colocar o suporte de parede em superfícies como, por exemplo, placas de gesso cartonado, contacte o revendedor mais próximo para obter informações adicionais. Se instalar o produto numa parede inclinada, este poderá cair e causar graves ferimentos pessoais. Os kits de montagem na parede Samsung contêm um manual de instalação detalhado, sendo fornecidas todas as peças necessárias para a montagem.

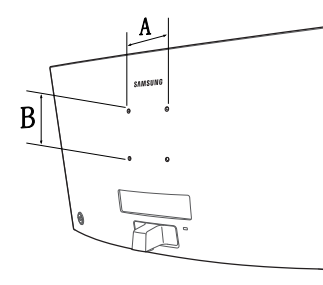

- Não use parafusos mais compridos do que o comprimento padrão ou que não respeitem as especificações de parafuso padrão VESA. Os parafusos que sejam demasiado compridos podem causar danos no interior do produto.
- Para os suportes de parede que não respeitem as especificações de parafuso da norma VESA, o comprimento dos parafusos pode variar mediante as especificações do suporte de parede.
- Não aperte os parafusos em demasia. Pode danificar o produto ou causar a queda do mesmo, originando ferimentos pessoais. A Samsung não se responsabiliza por este tipo de acidentes.
- A Samsung não é responsável por danos no produto ou ferimentos pessoais causados devido ao uso de um suporte de parede que não esteja em conformidade com a norma VESA ou não especificado, ou caso o consumidor não siga as instruções de instalação do produto.
- Não monte o produto em inclinação superior a 15 graus.
- As dimensões padrão para os kits de montagem na parede são apresentadas na tabela seguinte.

Unidade: mm

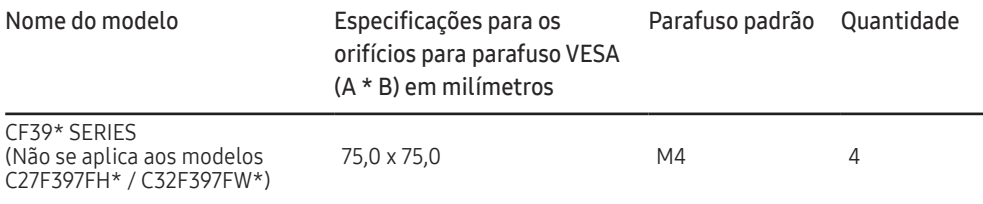

― Não instale o seu kit de montagem na parede quando o produto estiver ligado. Pode causar ferimentos pessoais devido a choque eléctrico.

### <span id="page-18-0"></span>Instalação

### Prender o suporte (C22F390FH\* / C22F392FH\* / C24F390FH\* / C24F392FH\* / C24F394FH\* / C24F399FH\* / C27F390FH\* / C27F391FH\* / C32F391FW\*)

― Antes de montar o produto, pouse-o numa superfície plana e estável, com o ecrã virado para baixo.

A : O produto é curvo. A aplicação de pressão no produto quando se encontra numa superfície plana pode danificá-lo. Quando o produto estiver no chão, virado para cima ou para baixo, não aplique pressão.

― O aspecto exterior pode ser diferente, dependendo do produto.

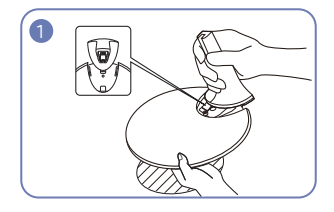

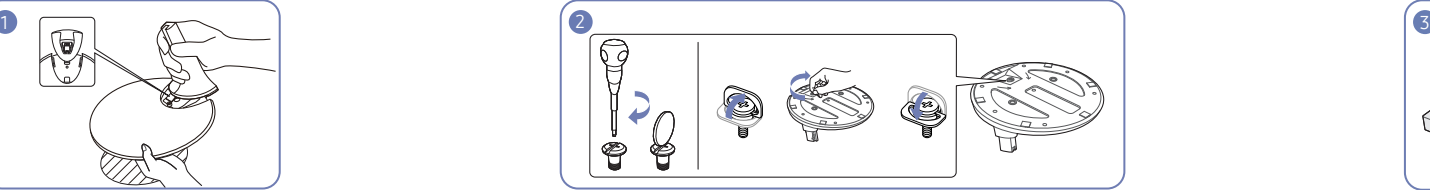

Introduza o conector na base, na direcção ilustrada pela figura.

Verifique se o conector da base está bem ligado.

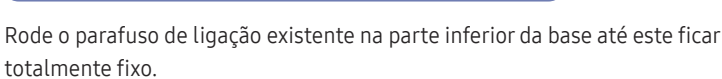

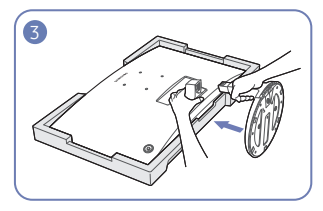

Coloque no chão a esferovite de proteção (almofada) incluída na embalagem e ponha o produto em cima, virado para baixo, como mostra a imagem.

Se não tiver a esferovite, use um tapete grosso.

Segure a parte de trás do monitor conforme ilustrado na figura.

Empurre a base montada para a parte principal do corpo, na direcção da seta, conforme ilustrado na figura.

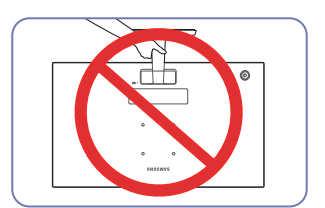

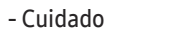

Não segure o produto de cabeça para baixo apenas pelo suporte.

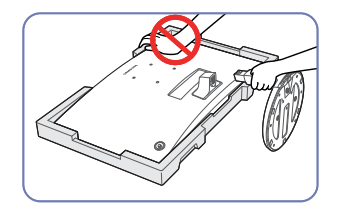

- Cuidado Não faça pressão no monitor. Caso contrário, poderá danificar o monitor.

### <span id="page-19-0"></span>Prender o suporte (C24F396FH\* / C27F396FH\* / C27F397FH\* / C27F398FW\* / C32F395FW\* / C32F397FW\*)

 $-$  Antes de montar o produto, pouse-o numa superfície plana e estável, com o ecrã virado para baixo.

 $\bigwedge$ : O produto é curvo. A aplicação de pressão no produto quando se encontra numa superfície plana pode danificá-lo. Quando o produto estiver no chão, virado para cima ou para baixo, não aplique pressão.

― O aspecto exterior pode ser diferente, dependendo do produto.

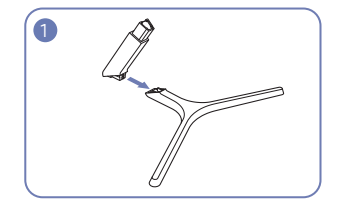

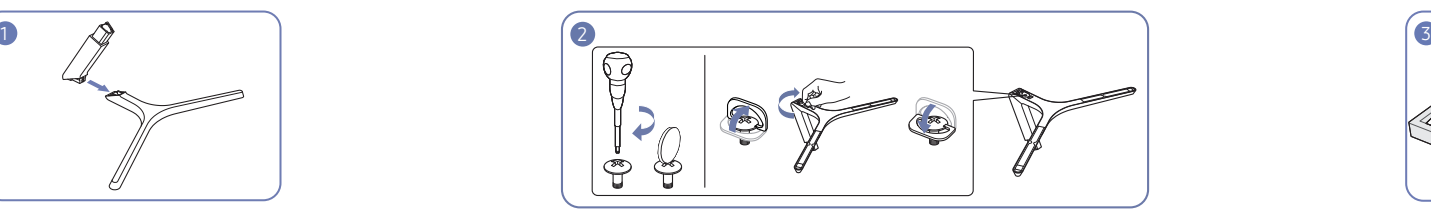

Introduza o conector na base, na direcção ilustrada pela figura.

Verifique se o conector da base está bem ligado.

Rode o parafuso de ligação existente na parte inferior da base até este ficar totalmente fixo.

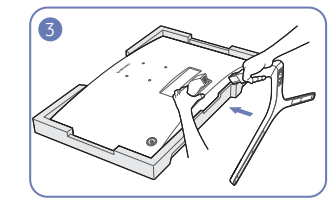

Coloque no chão a esferovite de proteção (almofada) incluída na embalagem e ponha o produto em cima, virado para baixo, como mostra a imagem.

Se não tiver a esferovite, use um tapete grosso.

Segure a parte de trás do monitor conforme ilustrado na figura.

Empurre a base montada para a parte principal do corpo, na direcção da seta, conforme ilustrado na figura.

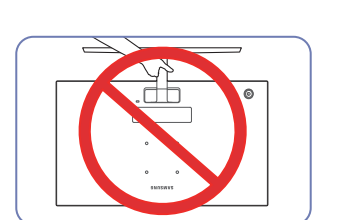

- Cuidado

Não segure o produto de cabeça para baixo apenas pelo suporte.

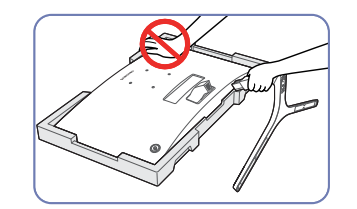

- Cuidado

Não faça pressão no monitor. Caso contrário, poderá danificar o monitor.

### <span id="page-20-0"></span>Retirar a base (C22F390FH\* / C22F392FH\* / C24F390FH\* / C24F392FH\* / C24F394FH\* / C24F399FH\* / C27F390FH\* / C27F391FH\* / C32F391FW\*)

― Antes de retirar o suporte do monitor, coloque o monitor numa superfície plana e estável, com o ecrã virado para baixo.

la.

A : O produto é curvo. A aplicação de pressão no produto quando se encontra numa superfície plana pode danificá-lo. Quando o produto estiver no chão, virado para cima ou para baixo, não aplique pressão.

― O aspecto exterior pode ser diferente, dependendo do produto.

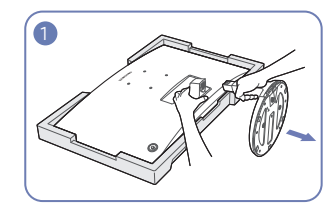

Coloque no chão a esferovite de proteção (almofada) incluída na embalagem e ponha o produto em cima, virado para baixo, como mostra a imagem.

Se não tiver a esferovite, use um tapete grosso.

Enquanto segura o monitor com uma mão, puxe o conector da base com a outra mão, para desprender a base conforme ilustrado na figura.

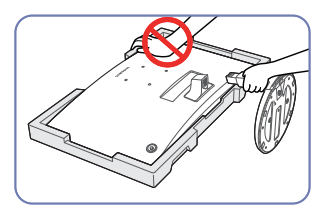

- Cuidado Não faça pressão no monitor. Caso contrário, poderá danificar o monitor.

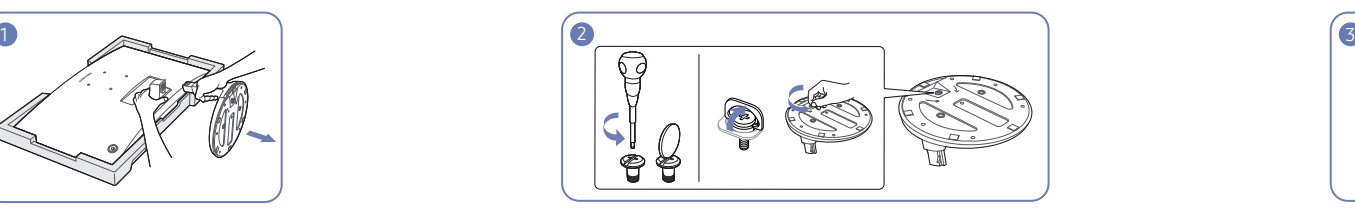

Rode o parafuso de ligação existente na parte inferior da base para separá-

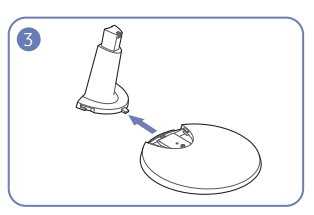

Retire o conector da base puxando-o na direcção da seta, conforme ilustrado na figura.

### <span id="page-21-0"></span>Retirar a base (C24F396FH\* / C27F396FH\* / C27F397FH\* / C27F398FW\* / C32F395FW\* / C32F397FW\*)

― Antes de retirar o suporte do monitor, coloque o monitor numa superfície plana e estável, com o ecrã virado para baixo.

la.

A : O produto é curvo. A aplicação de pressão no produto quando se encontra numa superfície plana pode danificá-lo. Quando o produto estiver no chão, virado para cima ou para baixo, não aplique pressão.

― O aspecto exterior pode ser diferente, dependendo do produto.

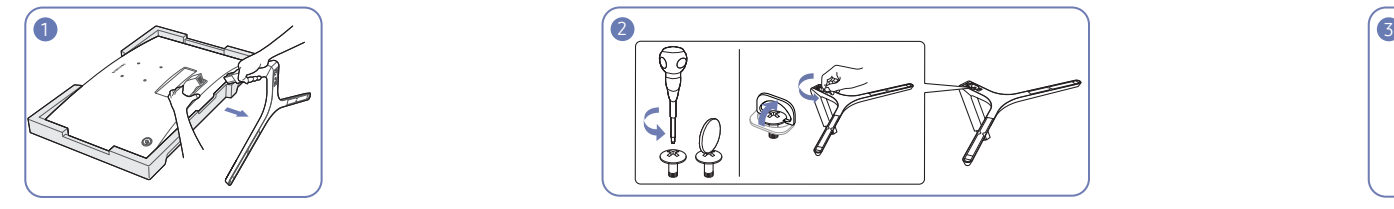

 $\mathfrak{F}$ 

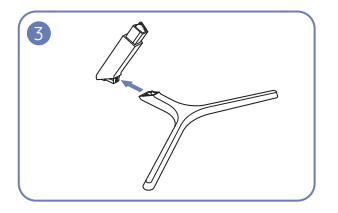

Retire o conector da base puxando-o na direcção da seta, conforme ilustrado na figura.

Coloque no chão a esferovite de proteção (almofada) incluída na embalagem e ponha o produto em cima, virado para baixo, como mostra a imagem.

Se não tiver a esferovite, use um tapete grosso.

Enquanto segura o monitor com uma mão, puxe o conector da base com a outra mão, para desprender a base conforme ilustrado na figura.

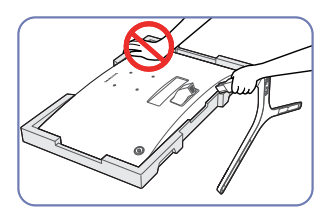

- Cuidado Não faça pressão no monitor. Caso contrário, poderá danificar o monitor.

Rode o parafuso de ligação existente na parte inferior da base para separá-

# <span id="page-22-0"></span>Ligar e utilizar um dispositivo de entrada Capítulo 3

### Pontos de verificação antes da ligação

 $^-$  Antes de ligar um dispositivo de entrada, leia o manual do utilizador fornecido com o mesmo. O número e localização das portas nos dispositivos de entrada podem variar consoante o dispositivo.

― Não ligue o cabo de alimentação antes de ligar todos os outros cabos. Certifique-se de que liga um dispositivo de entrada antes de ligar o cabo de alimentação.

Se ligar o cabo de alimentação durante a ligação pode danificar o produto.

 $^-$  Verifique os tipos de portas na parte posterior do produto que pretende ligar.

### Ligar e utilizar um PC

#### Seleccione um método de ligação adequado ao seu PC.

― As peças de ligação podem ser diferentes consoante os produtos.

― As portas incluídas podem variar, dependendo do produto.

### Ligação com o cabo D-SUB (tipo analógico)

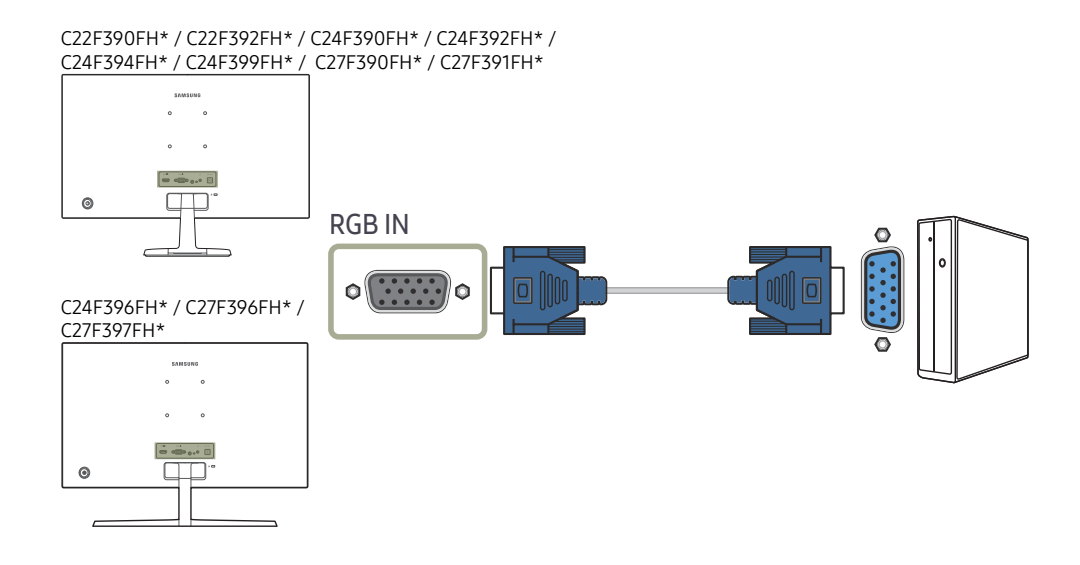

### <span id="page-23-0"></span>Ligação com um cabo HDMI ou HDMI-DVI

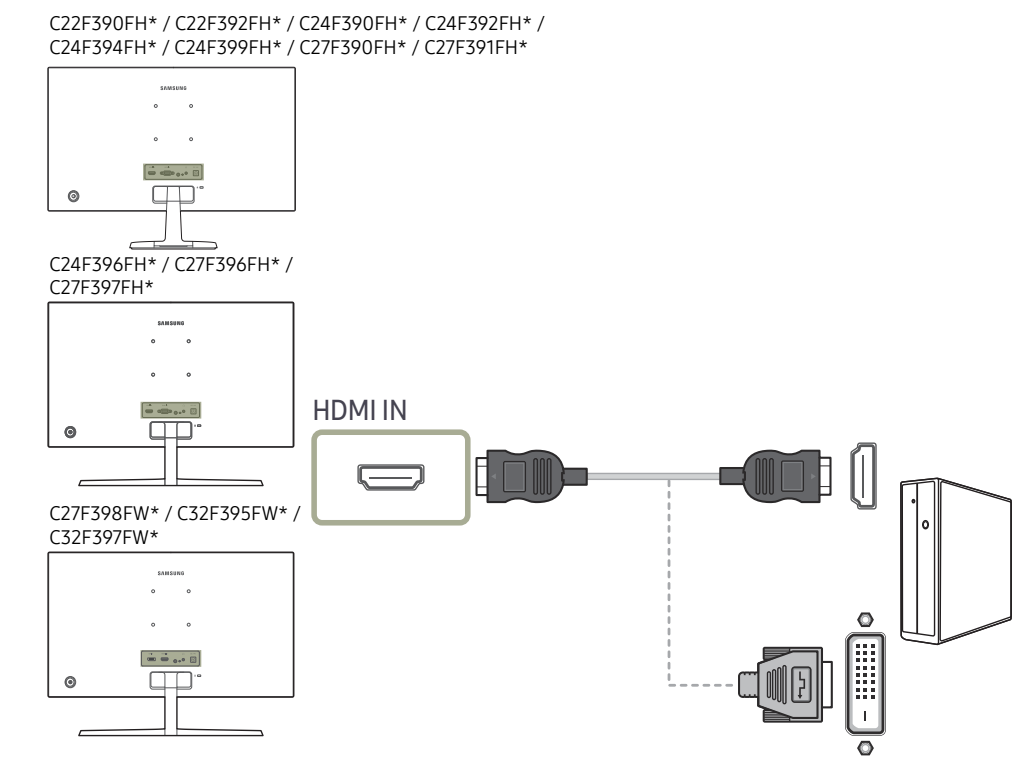

#### C32F391FW\*

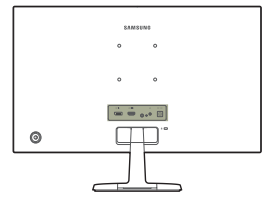

### Ligação com um cabo DP

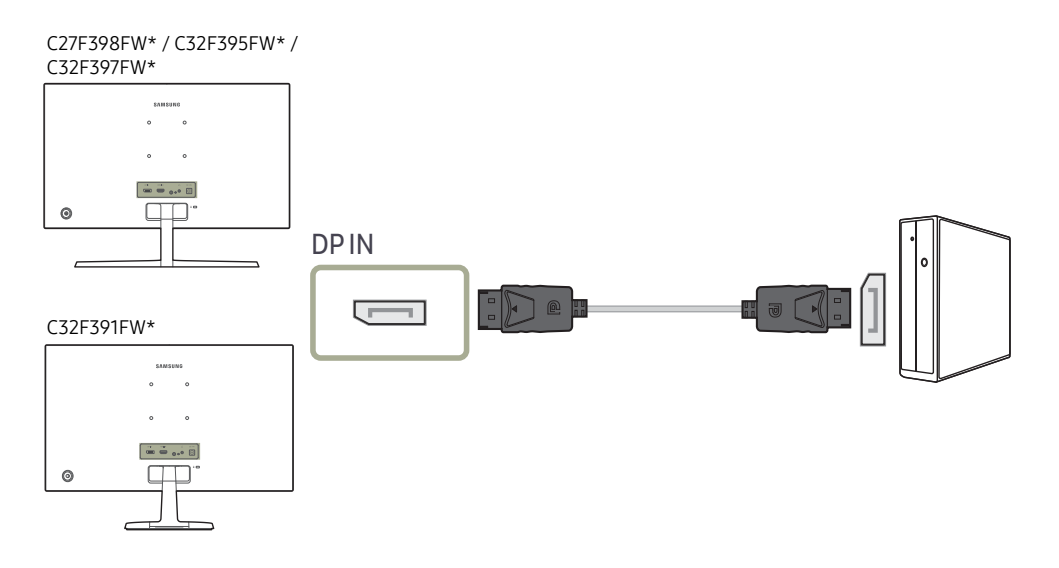

― Recomenda-se um cabo DP com menos de 1,5 m de comprimento. A utilização de um cabo com mais de 1,5 m pode afetar a qualidade da imagem.

― A função de áudio não é suportada se o dispositivo de entrada estiver ligado através do cabo HDMI-DVI.

### <span id="page-24-0"></span>Ligar a auscultadores

C22F390FH\* / C22F392FH\* / C24F390FH\* / C24F392FH\* / C24F394FH\* / C24F399FH\* / C27F390FH\* / C27F391FH\*

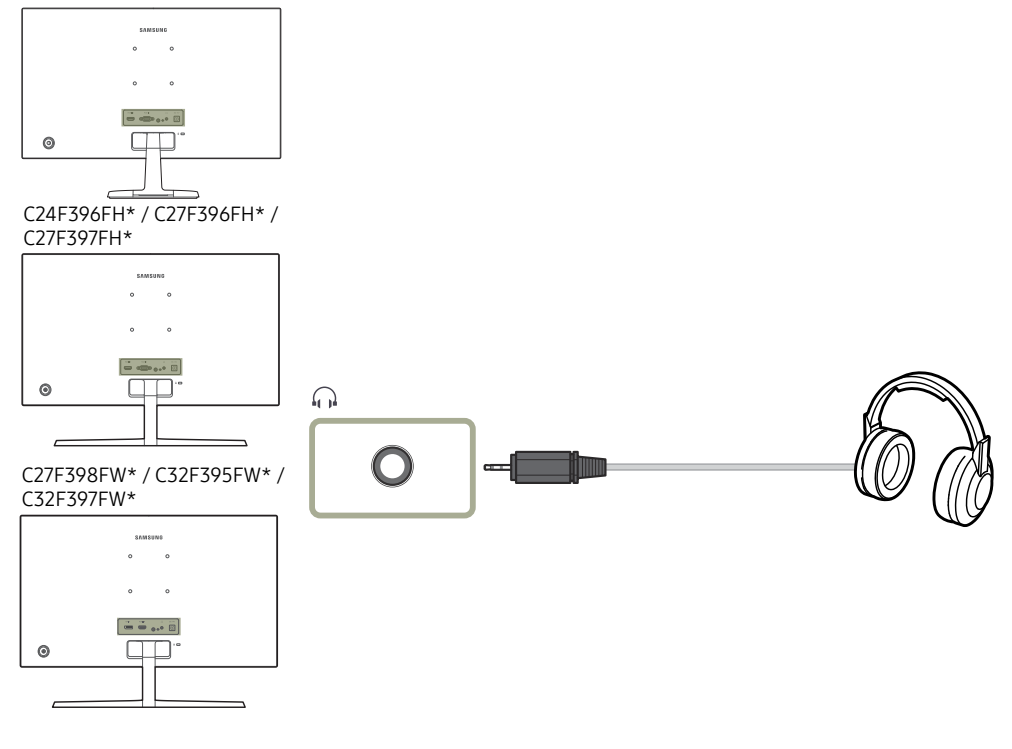

#### C32F391FW\*

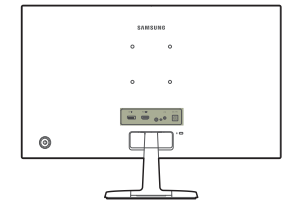

― O som apenas pode ser ouvido se utilizar o cabo HDMI para HDMI ou o cabo DP.

### <span id="page-25-0"></span>Ligar a alimentação

Opcional

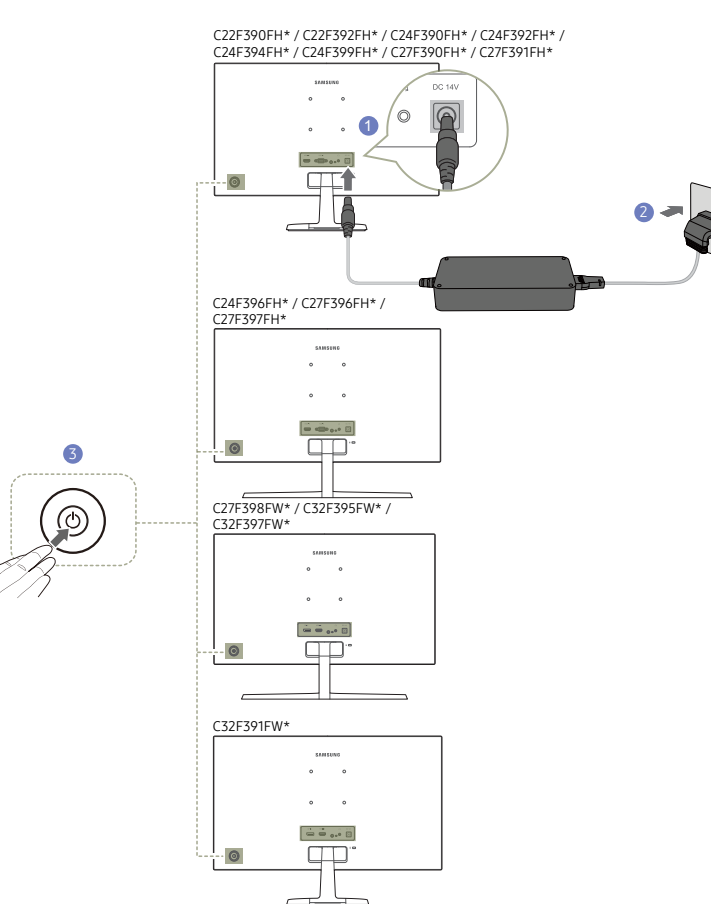

Opcional

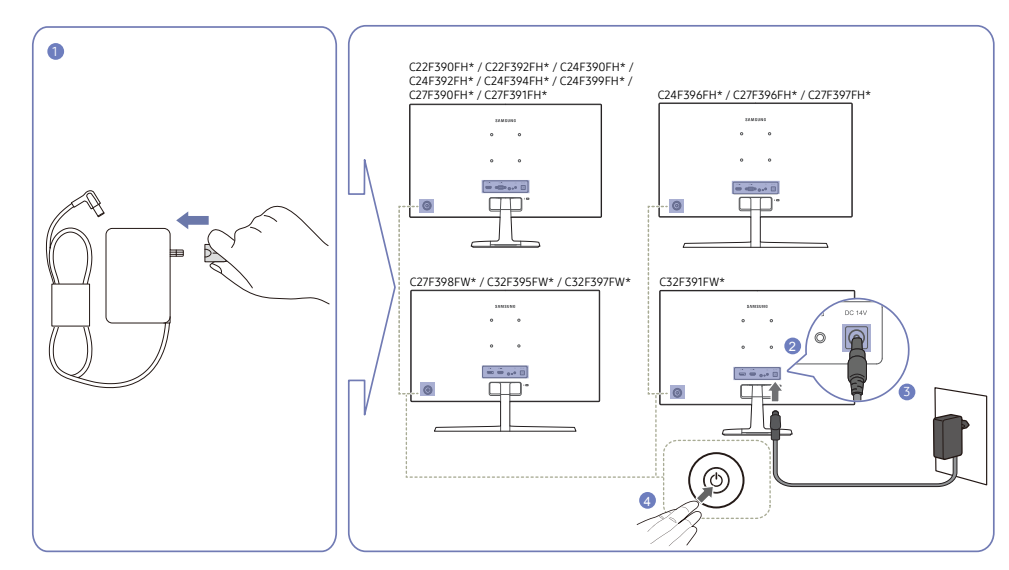

- 1 Ligue a ficha de alimentação ao transformador de CA/CC. (opcional)
- 2 Ligue o transformador de CA/CC à porta DC 14V na parte traseira do monitor.
- 3 Ligue o transformador de CA/CC à tomada de alimentação.
- 4 Prima o botão JOG na parte de trás do monitor para ligá-lo.

― A tensão de entrada muda automaticamente.

- 1 Ligue o cabo de alimentação ao transformador de CA/CC. Em seguida, ligue o transformador de CA/ CC à porta DC 14V na parte traseira do produto.
- 2 Em seguida, ligue o cabo de alimentação à tomada elétrica.
- 3 Prima o botão JOG na parte de trás do monitor para ligá-lo.

― A tensão de entrada muda automaticamente.

### <span id="page-26-0"></span>Postura correcta para utilizar o produto

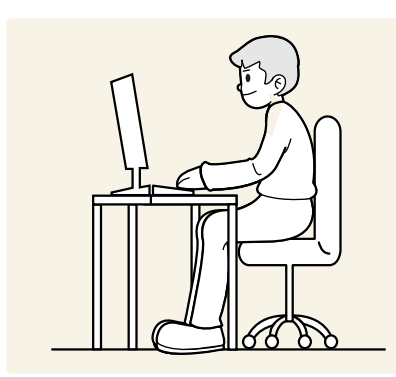

### Instalação do controlador

- $-$  Pode definir a melhor resolução e frequência para este produto se instalar os controladores correspondentes para este produto.
- $^-$  Para instalar a versão mais recente do controlador do produto, transfira-a do Web site da Samsung em http:// www.samsung.com.

### Definir a resolução óptima

Quando liga o produto pela primeira vez depois de o ter comprado, é apresentada uma mensagem informativa sobre a definição da resolução óptima.

#### Seleccione um idioma no produto e altere a resolução no seu PC para a definição optimizada.

- $-$  Se não seleccionar a resolução óptima, a mensagem é apresentada no máximo três vezes, durante um período específico, mesmo quando o produto é desligado e ligado novamente.
- $-$  Também pode seleccionar a resolução óptima no Painel de Controlo do PC.

Mantenha uma postura correcta quando utiliza o produto:

- Endireite as costas.
- Ajuste o ângulo para que não existam reflexos de luz.
- Mantenha os antebraços perpendiculares à parte superior dos braços e nivelados com as costas das mãos.
- Mantenha os cotovelos num ângulo recto.
- Ajuste a altura do produto para poder manter os joelhos dobrados a 90 graus ou mais, os calcanhares no chão e os braços abaixo do coração.

# <span id="page-27-0"></span>Configuração do ecrã Capítulo 4

Configure as definições do ecrã, como o brilho. É fornecida uma descrição detalhada de cada função. Consulte o seu produto para mais informações.

### SAMSUNG MAGIC Bright

Este menu proporciona uma óptima qualidade de imagem, adequada para o ambiente onde o produto será utilizado.

- $-$  Este menu não está disponível quando o **Poupança Eco Plus** está activado.
- ― Este menu não está disponível quando o Modo Jogo está activado.
- $-$  Este menu não está disponível quando o **Modo Protc. Ocular** está activado.

Pode personalizar o brilho consoante as suas preferências.

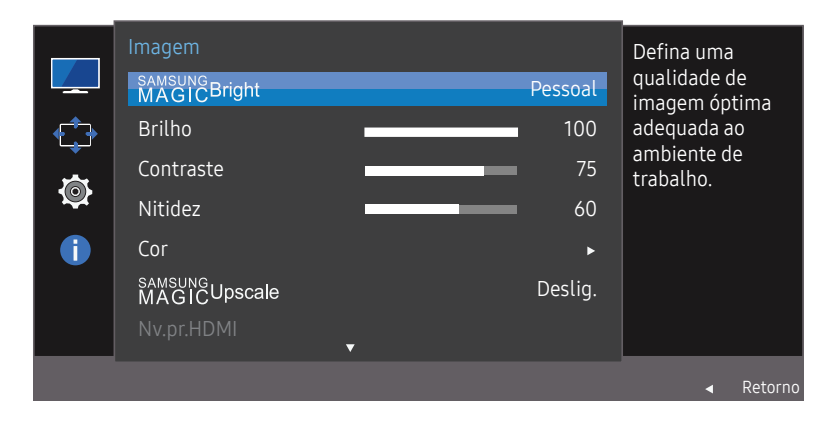

A imagem apresentada pode ser diferente dependendo do modelo.

#### No modo PC

- Pessoal: Personalize o contraste e o brilho conforme o necessário.
- Standard: Obtenha uma qualidade de imagem adequada para a edição de documentos ou para utilizar a Internet.
- Cinema: Obtenha o brilho e a nitidez de um televisor, adequados para desfrutar de conteúdo de vídeo e DVD.
- Contraste dinâm.: Obtenha um brilho equilibrado através do ajuste automático do contraste.

#### No modo AV

Se a entrada externa estiver ligada através de HDMI/DP, e o Modo PC/AV estiver definido para AV, a opção  $M_{AGN}^{MMSN}$ Bright tem quatro definições de imagem automáticas (Dinâmico, Standard, Filme e Pessoal) que são predefinidas na fábrica. Pode activar Dinâmico, Standard, Filme ou Pessoal. Pode seleccionar Pessoal para voltar a chamar automaticamente as definições de imagem personalizadas.

- Dinâmico: Seleccione este modo para ver uma imagem mais nítida do que no modo Standard.
- Standard: Seleccione este modo quando a área circundante estiver iluminada. Este modo também permite ver imagens nítidas.
- Filme: Seleccione este modo quando a área circundante estiver escura. Este modo permite poupar energia e reduzir a fadiga ocular.
- Pessoal: Seleccione este modo quando quiser ajustar a imagem de acordo com as suas preferências.

### <span id="page-28-0"></span>Brilho

Ajuste o brilho geral da imagem. (Intervalo: 0~100)

Um valor mais elevado fará com que a imagem pareça mais clara.

 $-$  Este menu não está disponível quando  $_{MAGIC}^{samsung}$ Bright está no modo Contraste dinâm..

― Este menu não está disponível quando o Poupança Eco Plus está activado.

 $-$  Este menu não está disponível quando o **Modo Protc. Ocular** está activado.

### **Contraste**

Ajuste o contraste entre os objectos e o fundo. (Intervalo: 0~100)

Um valor mais elevado irá aumentar o contraste para que o objecto pareça mais nítido.

 $-$  Esta opção não está disponível quando o  $\frac{8.8818}{1000}$ Bright está no modo Cinema ou Contraste dinâm..

― Este menu não está disponível quando o Modo Jogo está activado.

### Nitidez

Torne o contorno dos objectos mais nítido ou desfocado. (Intervalo: 0~100)

Um valor mais elevado tornará o contorno dos objectos mais nítido.

 $-$  Esta opção não está disponível quando o  $\frac{848816}{9000}$ Bright está no modo s in Cinema ou Contraste dinâm..

<sup>—</sup> Este menu não está disponível quando **MagicUpscale** está no modo **Modo 1** ou **Modo 2**.

 $-$  Este menu não está disponível quando o **Modo Jogo** está activado.

### **Cor**

#### Ajuste o matiz do ecrã.

 $-$  Este menu não está disponível quando  $_{MAGIC}^{samsung}$ Bright está no modo Cinema ou Contraste dinâm..

- ― Este menu não está disponível quando o Modo Jogo está activado.
- ― Este menu não está disponível quando o Modo Protc. Ocular está activado.
- Vermelho: ajusta o nível de saturação do vermelho. Valores próximos de 100 significam maior intensidade de cor.
- Verde: ajusta o nível de saturação do verde. Valores próximos de 100 significam maior intensidade de cor.
- Azul: ajusta o nível de saturação do azul. Valores próximos de 100 significam maior intensidade de cor.
- Tonalidade: seleciona um tom de cor que melhor se adequa às suas necessidades de visualização.
	- ‒ Frio 2: define a temperatura da cor de forma a ficar mais fria do que Frio 1.
	- ‒ Frio 1: define a temperatura da cor, de forma a ficar mais fria do que o modo Normal.
	- ‒ Normal: apresenta a tonalidade padrão.
	- ‒ Quente 1: defina a temperatura da cor, de forma a ficar mais quente do que o modo Normal.
	- ‒ Quente 2: define a temperatura da cor de forma a ficar mais quente do que Quente 1.
	- ‒ Pessoal: para personalizar a tonalidade.
- $-$  Se a entrada externa estiver ligada através de HDMI/DP e **Modo PC/AV** estiver definido para **AV**, a opção Tonalidade tem quatro definições de temperatura de cor (Frio, Normal, Quente e Pessoal).
- Gama: ajusta o nível intermédio de luminância.
	- ‒ Modo 1 / Modo 2 / Modo 3

### <span id="page-29-0"></span>SAMSUNG MAGIC Upscale

A função Maringuascale pode melhorar as camadas dos detalhes das imagens e a nitidez da imagem. Esta função produz efeitos mais evidentes em imagens de baixa resolução.

 $-$  Este menu não está disponível quando  $_{MAGIC}^{same}$ Bright está no modo Cinema ou Contraste dinâm..

― Este menu não está disponível quando o Modo Jogo está activado.

• Deslig. / Modo 1 / Modo 2

Comparado com o Modo 1, Modo 2 produz um efeito maior.

### Nv.pr.HDMI

Se um leitor de DVD ou uma set-top box estiverem ligados ao produto através de uma ligação HDMI, pode haver uma perda na qualidade da imagem (perda de contraste/cor, nível de pretos, etc.), dependendo do dispositivo de entrada ligado. Nesse caso, pode utilizar a função Nv.pr.HDMI para ajustar a qualidade da imagem.

Se for este o caso, corrija a qualidade da imagem degradada utilizando o menu Nv.pr.HDMI.

-<br>Esta função só está disponível no modo HDMI.

- Normal: Seleccione este modo se não houver perda na relação de contraste.
- Baixa: Seleccione este modo para reduzir o nível de pretos e aumentar o nível de brancos, se houver perda na relação de contraste.
- $<sup>-</sup>$  O **Nv.pr.HDMI** pode não ser compatível com alguns dos dispositivos fonte.</sup>
- $-$  A função **Nv.pr.HDMI** só é ativada com uma determinada resolução AV como, por exemplo, 720P e 1080P.

### Modo Protc. Ocular

Defina para obter uma qualidade de imagem ótima e adequada para descansar os olhos.

"Low Blue Light Content" da TÜV Rheinland é um certificado para produtos que reúnem os requisitos de níveis de luz azul inferiores. Quando Modo Protc. Ocular está 'Ligado', a luz azul a um comprimento de onda de cerca de 400 nm diminuirá e proporcionará uma qualidade de imagem ótima que permitirá aos olhos descansarem. Por outro lado, o nível de luz azul é inferior à predefinição e cumpre os requisitos da norma "Low Blue Light Content" da TÜV Rheinland, segundo a qual foi testado e certificado pela TÜV Rheinland.

### Modo Jogo

Configure as definições do ecrã do produto para o modo de jogo.

Utilize esta função quando estiver a jogar num PC ou quando ligar uma consola, como uma PlayStation™ ou Xbox™.

- ― Este menu não está disponível quando o Modo Protc. Ocular está activado.
- ― Quando o monitor se desliga, entra no modo de poupança de energia ou muda de fonte de entrada, o Modo Jogo passa a Deslig., mesmo que esteja definido como Ligado.
- Se quiser manter o Modo Jogo sempre ativado, selecione Sempre Ligado.

### Tempo de Resposta

Aumente a velocidade de resposta do painel, para que o vídeo pareça mais vívido e natural.

― Quando não está a ver um filme, é melhor definir o Tempo de Resposta como Padrão ou Mais rápida.

### <span id="page-30-0"></span>Tamanho Imagem

#### Altere o tamanho da imagem.

― Esta opção não está disponível quando a função FreeSync está ativada.

#### No modo PC

- Autom.: a imagem é apresentada conforme o formato da fonte de entrada.
- Wide: a imagem é apresentada no ecrã inteiro, independentemente do formato da fonte de entrada.

#### No modo AV

- 4:3: a imagem é apresentada no formato 4:3. Adequado para vídeos e emissões normais.
- 16:9: a imagem é apresentada no formato 16:9.
- Ajustar ao ecrã: a imagem é apresentada com o formato original, sem cortes.
- ― A função pode não ser suportada, dependendo das portas incluídas no produto.
- $-$  É possível alterar o tamanho do ecrã mediante as seguintes condições:
- ― Um dispositivo de saída digital está ligado através de um cabo HDMI/DP.
- $-$  O sinal de entrada é 480p, 576p, 720p ou 1080p e o monitor pode apresentar imagem normalmente (nem todos os modelos podem suportar todos estes sinais.).
- ― Só pode definir esta opção quando a entrada externa é ligada através de HDMI/DP e Modo PC/AV está definido para AV.

### Ajuste de ecrã

― Disponível apenas no modo Analógico.

Este menu só está disponível quando Tamanho Imagem está definido como Ajustar ao ecrã no modo AV. Quando é recebido um sinal 480P, 576P, 720P ou 1080P no modo AV e o monitor pode apresentar imagem normalmente, seleccione Ajustar ao ecrã para ajustar a posição horizontal em 0-6 níveis.

#### Configurar a Posição-H e a Posição-V

Posição-H: Mova o ecrã para a esquerda ou para a direita. Posição-V: Mova o ecrã para cima ou para baixo.

#### Configurar o Grosseiro

Ajuste a frequência do ecrã.

― Disponível apenas no modo Analógico.

#### Configurar o Ajuste fino

#### Ajuste finamente o ecrã para obter uma imagem vívida.

― Disponível apenas no modo Analógico.

# <span id="page-31-0"></span>Ajustar as definições de OSD (Visualização no ecrã) Capítulo 5

É fornecida uma descrição detalhada de cada função. Consulte o seu produto para mais informações.

### Transparência

Defina a transparência para as janelas do menu.

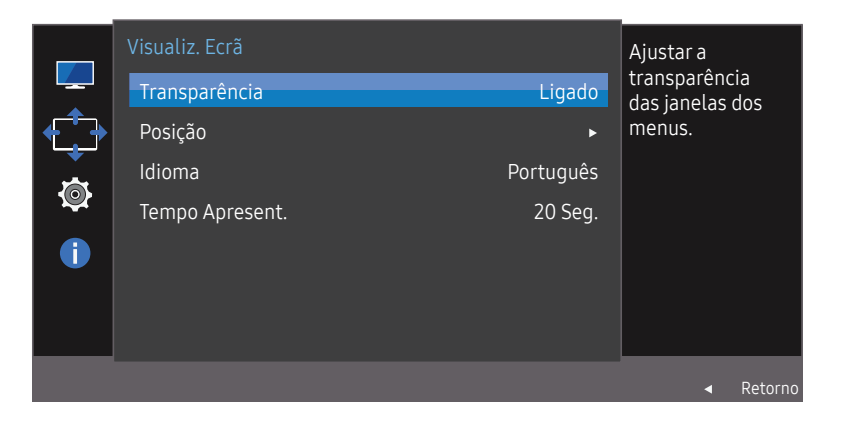

A imagem apresentada pode ser diferente dependendo do modelo.

### Posição

Ajuste a posição do menu.

### Idioma

#### Defina o idioma do menu.

― Uma alteração à definição de idioma apenas será aplicada ao menu digital.

― Não será aplicada a outras funções do seu PC.

### Tempo Apresent.

Configure o menu no ecrã (OSD) para desaparecer automaticamente se não for utilizado. O Tempo Apresent. pode ser utilizado para especificar o tempo após o qual pretende que o menu OSD desapareça.

# <span id="page-32-0"></span>Configurar e reiniciar Capítulo 6

É fornecida uma descrição detalhada de cada função. Consulte o seu produto para mais informações.

### FreeSync

#### Os modelos C32F391FW\* / C32F395FW\* / C32F397FW\* não são suportados.

A tecnologia FreeSync é uma solução que elimina o screen tearing (artefactos no ecrã) sem os habituais atrasos e latência.

Esta função elimina o screen tearing e os atrasos enquanto joga. Permite assim uma melhor experiência de jogo.

FreeSync só está disponível no modo HDMI ou DisplayPort.

- Deslig.: desactiva a opção FreeSync.
- Motor Padrão: Ativa as funções FreeSync básicas da placa gráfica AMD.
- Motor Ultimate: Ativa a função FreeSync com uma velocidade superior de fotogramas do ecrã. Neste modo, o screen tearing (sincronização anómala entre o ecrã e o conteúdo) é reduzido. Atenção que a imagem do ecrã pode tremer enquanto joga.

Quando ativar a função FreeSync, utilize a taxa de atualização do ecrã máxima para obter um efeito freesync ideal.

Para saber qual o método de definição da taxa de atualização, consulte Perguntas & respostas  $\rightarrow$  Como posso alterar a frequência?

― Quanto utilizar a função FreeSync, utilize o cabo HDMI/DP fornecido pelo fabricante do monitor.

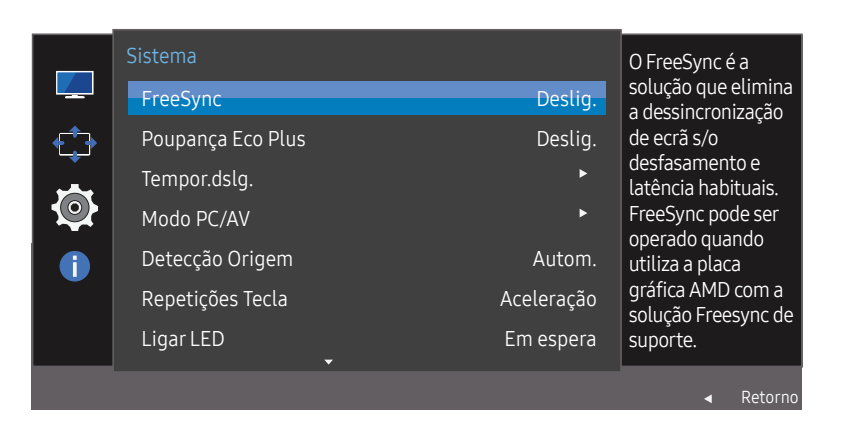

― A imagem apresentada pode ser diferente dependendo do modelo.

Se a função FreeSync estiver ativada, poderá ocorrer o sequinte:

- A imagem poderá tremer durante o jogo, dependendo das definições do jogo. Diminuir os valores de definição do jogo poderá ajudar a eliminar o tremor da imagem. A instalação dos controladores mais recentes a partir do Web site da AMD também poderá resolver este problema.
- A velocidade de resposta poderá variar durante o jogo, dependendo da resolução. Regra geral, utilizar uma resolução mais alta diminui a velocidade de resposta.
- A qualidade do som do monitor poderá ficar degradada.

― Se ocorrer algum problema durante a utilização da função, contacte o Centro de Suporte da Samsung.

#### Lista de modelos de placas gráficas que suportam FreeSync

A função FreeSync pode apenas ser utilizada com modelos específicos de placas gráficas AMD. Consulte a lista seguinte para saber quais são as placas gráficas suportadas:

#### Certifique-se de que instala os controladores gráficos mais recentes da AMD que suportam FreeSync.

― Para mais modelos de placas gráficas AMD que suportem a função FreeSync, visite o Web site oficial da AMD.

― Selecione FreeSync Deslig. se estiver a utilizar uma placa gráfica de outro fabricante.

- AMD Radeon R9 300 Series
- AMD Radeon R9 290
- AMD Radeon R9 Fury X
- AMD Radeon R9 285
- AMD Radeon R7 360
- AMD Radeon R7 260X
- AMD Radeon R9 295X2
- AMD Radeon R7 260
- AMD Radeon R9 290X

#### Como ativa o FreeSync?

- 1 Defina FreeSync como Motor Padrão ou Motor Ultimate no menu OSD.
- 2 Ative FreeSync em AMD Radeon Settings:

Clique com o botão direito do rato  $\rightarrow$  AMD Radeon Settings  $\rightarrow$  Display

A função "AMD FreeSync" deve ser definida como "Ligar". Selecione "Ligar" se ainda não estiver ativada.

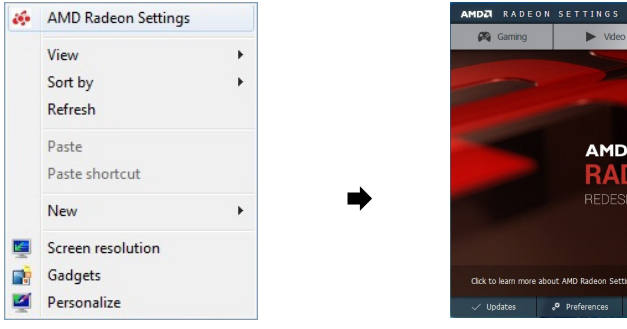

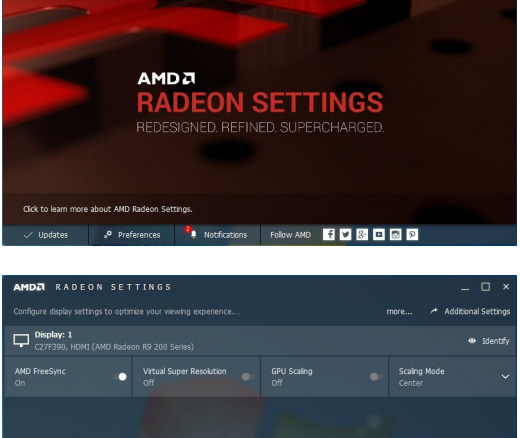

 $\Box$  Display

cco Eyefinity

system

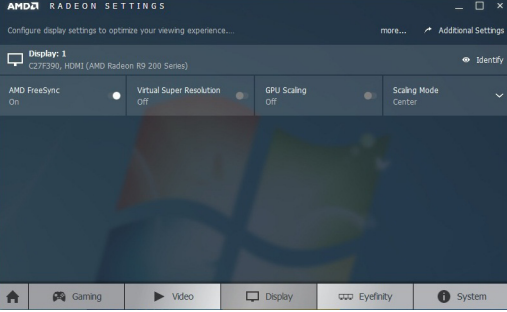

### <span id="page-34-0"></span>Poupança Eco Plus

#### Reduza o consumo de energia comparativamente ao consumo com o nível máximo de brilho.

- Esta opção não está disponível quando o **BAMSUNG Bright** está no modo s in **Contraste dinâm.**.
- ― Este menu não está disponível quando o Modo Jogo está activado.
- ― Este menu não está disponível quando o Modo Protc. Ocular está activado.
- Deslig.: Desactiva a função Poupança Eco Plus.
- Autom.: o consumo de energia será reduzido automaticamente em cerca de 10% em relação à definição atual.

(o nível de redução do consumo de energia varia consoante o brilho do ecrã.)

- Baixa: Poupa até 25% de energia quando comparado com o nível máximo de brilho.
- Alta: Poupa até 50% de energia quando comparado com o nível máximo de brilho.

### Tempor.dslg.

#### Tempor.dslg.: Ative o modo Tempor.dslg..

Desligar Após: O temporizador pode ser definido num intervalo de 1 a 23 horas. O produto desliga-se automaticamente, depois do número de horas especificado.

- ― Esta opção só está disponível quando Tempor.dslg. está definido como Ligado.
- ― Em algumas regiões, os produtos no mercado têm a opção Tempor.dslg. configurada para ativar automaticamente 4 horas depois de o produto ser ligado. Isto acontece em consequência da conformidade com os regulamentos do fornecimento de energia. Se não pretender que o temporizador seja activado,  $\alpha$ ceda a MENU  $\rightarrow$  Sistema e defina Tempor.dslg. como Deslig..

### Modo PC/AV

#### Defina Modo PC/AV como AV. As dimensões da imagem serão aumentadas.

Esta opção é útil quando está a ver um filme.

- Defina como "PC" quando ligado a um PC.
- Defina como "AV" quando ligado a um dispositivo AV.
- ― Esta função não suporta o modo Analógico.
- ― Fornecido apenas para modelos panorâmicos, tais como 16:9 ou 16:10.
- ― Se o monitor estiver no modo HDMI/DisplayPort e o ecrã apresentar Verif. cabo de sinal ou o modo de poupança de energia for ativado, prima o botão JOG para apresentar o ecrã do botão de função e, a seguir, selecione o ícone  $\Pi$ . Pode seleccionar PC ou AV.

### Detecção Origem

Selecione o método Autom. ou Manual para o reconhecimento do sinal de entrada.

### Repetições Tecla

Controle a velocidade de resposta quando carrega num botão.

Pode seleccionar Aceleração, 1 seg. ou 2 seg.. Se seleccionar Sem Repetição, os comandos só responderão uma vez quando os botões forem premidos.

### <span id="page-35-0"></span>Ligar LED

Configure as definições para activar ou desactivar o LED de alimentação localizado na parte inferior do produto.

- Em funcionamento: O LED de alimentação está aceso quando o produto está ligado.
- Em espera: O LED de alimentação está aceso quando o produto está desligado.

### Repor Todos

Faça com que todas as definições do produto voltem às predefinições de fábrica.

### Informação

Veja a fonte de entrada, a frequência e a resolução actuais.

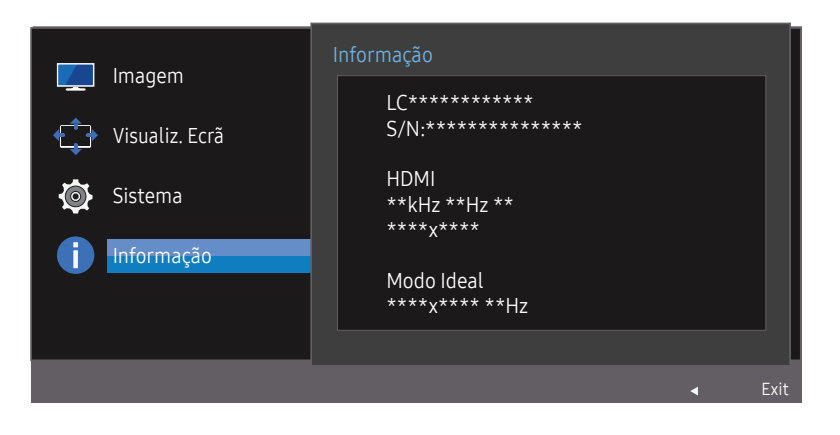

― A imagem apresentada pode ser diferente dependendo do modelo.

# <span id="page-36-0"></span>Instalar o software Capítulo 7

### Easy Setting Box

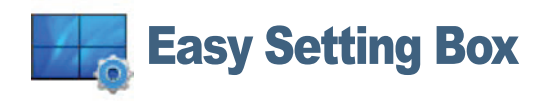

O Easy Setting Box permite aos utilizadores dividir o monitor em várias secções.

Para instalar a versão mais recente de Easy Setting Box, transfira-a do Web site da Samsung em http:// www.samsung.com.

― O software pode não funcionar correctamente se não reiniciar o computador após a instalação.

― O ícone do Easy Setting Box pode não aparecer consoante o sistema do computador e as especificações do produto.

― Se o ícone de atalho não aparecer, prima a tecla F5.

### Restrições e problemas com a instalação

A instalação do Easy Setting Box pode ser afectada pela placa gráfica, pela placa-mãe e pelo ambiente de rede.

### Requisitos do Sistema

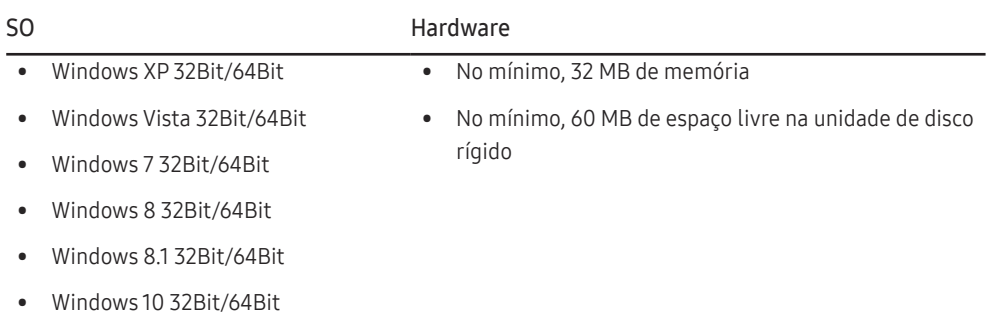

# <span id="page-37-0"></span>Guia de resolução de problemas Capítulo 8

### Requisitos a observar antes de contactar o Centro de Assistência ao Cliente Samsung

 $-$  Antes de ligar para o centro de atendimento ao cliente da Samsung, teste o seu produto da seguinte forma. Se o problema continuar, contacte o centro de atendimento ao cliente da Samsung.

### Testar o produto

Verifique se o produto está a funcionar normalmente utilizando a função de teste do produto.

Se o ecrã for desligado e o indicador de alimentação piscar, mesmo que o produto esteja correctamente ligado a um PC, efectue um teste de autodiagnóstico.

- Desligue o PC e o produto.
- 2 Desligue o cabo do produto.
- 3 Para ligar o produto.
- 4 Se a mensagem Verif. cabo de sinal aparecer, é porque o produto está a funcionar normalmente.

-<br>Se o ecrã continuar em branco, verifique o sistema do PC, o controlador de vídeo e o cabo.

### Verificar a resolução e a frequência

Caso o modo utilizado exceda a resolução suportada (consulte [Tabela dos modos de sinal padrão](#page-42-1)), a mensagem Modo não otimizado é apresentada durante um curto período.

 $-$  A resolução de visualização pode variar consoante os cabos e as definições do sistema do computador.

### Verifique o seguinte.

#### Problema de instalação (modo PC)

O ecrã está continuamente a ligar e a desligar.

Verifique se o cabo está correctamente ligado ao produto e ao PC e se os conectores estão firmemente encaixados.

Quando um cabo HDMI ou HDMI-DVI está ligado ao produto e ao PC, são apresentados espaços em branco em todos os quatro lados do ecrã.

Os espaços em branco existentes no ecrã não estão relacionados com o produto.

Os espaços em branco no ecrã são provocados pelo PC ou pela placa gráfica. Para resolver o problema, ajuste o tamanho do ecrã nas definições HDMI ou DVI da placa gráfica.

Se o menu de definições da placa gráfica não tiver uma opção para ajustar o tamanho do ecrã, actualize o controlador da placa gráfica para a versão mais recente.

(Contacte o fabricante da placa gráfica ou do computador para saber como ajustar as definições do ecrã.)

#### Problema do ecrã

O LED de alimentação está desligado. O ecrã não liga.

Verifique se o cabo de alimentação está correctamente ligado.

A mensagem Verif. cabo de sinal é apresentada.

Verifique se o cabo está correctamente ligado ao produto.

Verifique se o dispositivo ligado ao produto está ligado.

#### A mensagem Modo não otimizado é exibida.

Esta mensagem é apresentada quando o sinal da placa gráfica excede a resolução ou a frequência máxima do produto.

Altere a resolução e a frequência máximas para que se adeqúem ao desempenho do produto, consultando a Tabela dos modos de sinal padrão (Pág[.43\)](#page-42-1).

#### As imagens do ecrã parecem distorcidas.

Verifique a ligação do cabo ao produto.

#### O ecrã não está nítido. O ecrã está desfocado.

#### Ajuste Grosseiro e Ajuste fino.

Remova todos os acessórios (cabo de extensão de vídeo, etc.) e tente novamente. Defina a resolução e a frequência para o nível recomendado.

#### O ecrã parece instável e treme. Existem sombras ou imagens fantasma no ecrã.

Verifique se a resolução e a frequência do PC estão dentro do intervalo de resolução e frequência compatível com o produto. Em seguida, se necessário, altere as definições, consultando a Tabela de modos de sinal padrão (Pág.[43\)](#page-42-1) deste manual e o menu Informação no produto.

O ecrã é demasiado claro. O ecrã é demasiado escuro.

Ajuste Brilho e Contraste.

#### A cor do ecrã é inconsistente.

Altere as definições de Cor.

As cores do ecrã têm uma sombra e estão distorcidas.

Altere as definições de Cor.

O branco não parece realmente branco.

Altere as definições de Cor.

Não existe imagem no ecrã e o LED de alimentação pisca a cada 0,5 a 1 segundo.

O produto está no modo de poupança de energia.

Carregue em qualquer tecla do teclado ou mova o rato para voltar ao ecrã anterior.

#### O texto está desfocado.

Se estiver a utilizar um sistema operativo Windows (por exemplo, Windows 7, Windows 8, Windows 8.1 ou Windows 10): Vá a Painel de Controlo → Tipos de Letra → Ajustar texto ClearType e altere para Activar ClearType.

#### A reprodução de vídeo é instável.

A reprodução de ficheiros de vídeo grandes com alta definição pode ser instável. Tal pode dever-se ao facto de o leitor de vídeo não estar otimizado para os recursos do computador.

Tente reproduzir o ficheiro noutro leitor de vídeo.

#### Problema de som

#### Não existe som.

Verifique a ligação do cabo de áudio ou ajuste o volume.

Verifique o volume.

#### O volume é demasiado baixo.

Ajusta o volume.

Se o volume continuar baixo após tê-lo aumentado para o nível máximo, ajuste o volume na placa de som do PC ou no programa de software.

#### O vídeo está disponível mas não existe som.

Não é possível ouvir o som se utilizar um cabo HDMI-DVI para ligar o dispositivo de entrada.

Ligue o dispositivo com um cabo HDMI ou com um cabo DP.

#### Problema do dispositivo de entrada

Ouve-se um sinal sonoro quando o meu PC está a arrancar.

Se ouvir um sinal sonoro durante o arranque do PC, contacte a respectiva assistência técnica.

### <span id="page-39-0"></span>Perguntas & respostas

― Para mais instruções sobre o ajuste, consulte o manual do utilizador do PC ou da placa gráfica.

#### Como posso alterar a frequência?

Defina a frequência na sua placa gráfica.

- Windows XP: Seleccione Painel de Controlo  $\rightarrow$  Aspecto e Temas  $\rightarrow$  Visualização  $\rightarrow$  Definições  $\rightarrow$  Avançadas  $\rightarrow$  Monitor e ajuste a Frequência de actualização em Definições do monitor.
- Windows ME/2000: Aceda a Painel de controlo  $\rightarrow$  Ecrã  $\rightarrow$  Definições  $\rightarrow$  Avançadas  $\rightarrow$  Monitor, e ajuste a opção Frequência de actualização do ecrã na opção Definições do monitor.
- Windows Vista: Aceda a Painel de controlo  $\rightarrow$  Aspecto e Personalização  $\rightarrow$  Personalização  $\rightarrow$  Definições de monitor  $\rightarrow$  Definições avançadas  $\rightarrow$  Monitor, e ajuste a opção Taxa de actualização do ecrã na opção Definições do monitor.
- Windows 7: Seleccione Painel de Controlo  $\rightarrow$  Aspecto e Personalização  $\rightarrow$  Visualização  $\rightarrow$  Resolução de Ecrã  $\rightarrow$  Definições avançadas  $\rightarrow$  Monitor e ajuste a Frequência de actualização em Definições do monitor.
- Windows 8(Windows 8.1): Seleccione Definições  $\rightarrow$  Painel de Controlo  $\rightarrow$  Aspecto e Personalização  $\rightarrow$  Visualização  $\rightarrow$  Resolução de Ecrã  $\rightarrow$  Definições avançadas  $\rightarrow$  Monitor e ajuste a Taxa de actualização do ecrã em Definições do monitor.
- Windows 10: Selecione Definições  $\rightarrow$  Sistema  $\rightarrow$  Visualização  $\rightarrow$  Definições avançadas do ecrã  $\rightarrow$  Apresentar propriedades do adaptador  $\rightarrow$  Monitor e ajuste a Taxa de atualização do ecrã em Definições do monitor.

#### Como posso alterar a resolução?

- Windows XP: aceda a Painel de controlo  $\rightarrow$  Aspecto e temas  $\rightarrow$  Ecrã  $\rightarrow$  Definições e ajuste a resolução.
- Windows ME/2000: aceda a Painel de controlo  $\rightarrow$  Ecrã  $\rightarrow$  Definicões e ajuste a resolução.
- Windows Vista: aceda a Painel de controlo  $\rightarrow$  Aspecto e Personalização  $\rightarrow$  Personalização  $\rightarrow$  Definições de Visualização e ajuste a resolução.
- Windows 7: aceda a Painel de controlo  $\rightarrow$  Aspecto e Personalização  $\rightarrow$  Visualização  $\rightarrow$  Ajustar a resolução e ajuste a resolução.
- Windows 8(Windows 8.1): aceda a Definições  $\rightarrow$  Painel de controlo  $\rightarrow$  Aspecto e Personalização  $\rightarrow$  Visualização  $\rightarrow$  Aiustar a resolução e ajuste a resolução.
- Windows 10: Selecione Definições  $\rightarrow$  Sistema  $\rightarrow$  Visualização  $\rightarrow$  Definições avançadas do ecrã e ajuste a resolução.

#### Como posso definir o modo de poupança de energia?

- Windows XP: Defina o modo de poupança de energia em Painel de controlo  $\rightarrow$  Aspecto e temas  $\rightarrow$  Ecrã  $\rightarrow$  Definições de Protecção de Ecrã  $\rightarrow$  Opções de Energia ou no programa de configuração do BIOS no PC.
- Windows ME/2000: Defina o modo de poupança de energia em Painel de controlo  $\rightarrow$  Ecrã  $\rightarrow$  Definições de Protecção de Ecrã  $\rightarrow$  Opções de energia ou no programa de configuração do BIOS no PC.
- Windows Vista: Defina o modo de poupança de energia em Painel de Controlo  $\rightarrow$  Aspecto e Personalização  $\rightarrow$  Personalizar  $\rightarrow$  Definições de Protecção de Ecrã  $\rightarrow$  Opções de Energia ou no programa de configuração do BIOS no PC.
- Windows 7: Defina o modo de poupança de energia em Painel de Controlo  $\rightarrow$  Aspecto e Personalização  $\rightarrow$  Personalizar  $\rightarrow$  Definições de Protecção de Ecrã  $\rightarrow$  Opções de Energia ou no programa de configuração do BIOS no PC.
- · Windows 8(Windows 8.1): Defina o modo de poupança de energia em Definições → Painel de Controlo → Aspeto e Personalização → Personalizar → Definições de Proteção de Ecrã → Opção de Energia ou no programa de configuração do BIOS no PC.
- Windows 10: Defina o modo de poupança de energia em Definições  $\rightarrow$  Personalização  $\rightarrow$  Ecrã de bloqueio  $\rightarrow$  Definições de tempo limite do ecrã  $\rightarrow$  Energia e suspensão ou no programa de configuração do BIOS no PC.

# <span id="page-40-0"></span>Características técnicas Capítulo 9

### Geral

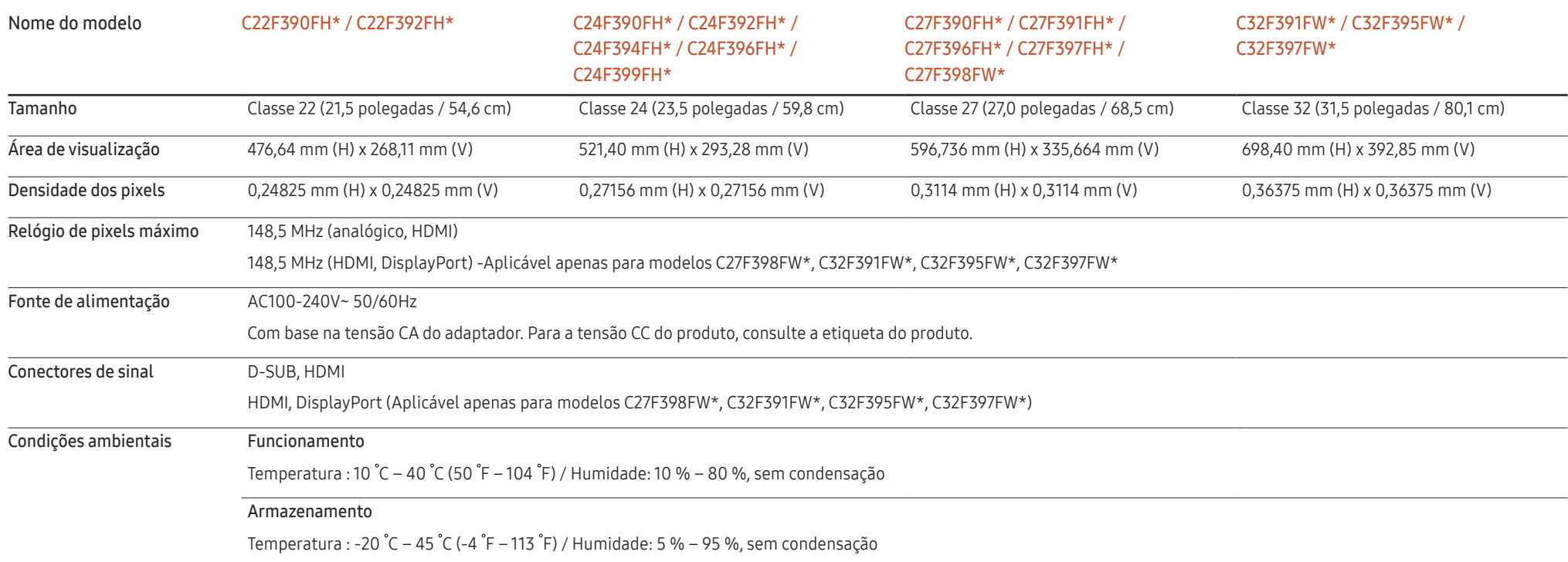

#### • Plug & Play

Este monitor pode ser instalado e utilizado em qualquer sistema compatível com Plug & Play. A troca de dados bidireccional entre o monitor e o sistema do PC optimiza as definições do monitor. A instalação do monitor é executada automaticamente. No entanto, pode personalizar as definições de instalação, caso pretenda.

• Pontos do painel (Pixels)

Devido à natureza do fabrico deste produto, cerca de 1 pixel em cada milhão (1 ppm) pode ser mais claro ou mais escuro no painel LCD. Isto não afecta o desempenho do produto.

- As características técnicas acima estão sujeitas a alterações sem aviso prévio de forma a melhorar a qualidade.
- Este dispositivo é um aparelho digital de Classe B.
- Para obter mais informações sobre as especificações do dispositivo, visite o website da Samsung.
- Para aceder ao registo EPREL do modelo:
	- (1) Visite https://eprel.ec.europa.eu

(2) Consulte o identificador do modelo que se encontra no rótulo energético do produto e introduza-o na caixa de pesquisa

(3) É apresentada a informação do Rótulo Energético do modelo

\* Pode aceder diretamente às informações do produto através da página https://eprel.ec.europa.eu/qr/##### (n.º de registo)

Encontrará o n.º de registo na etiqueta de classificação do produto.

### <span id="page-42-1"></span><span id="page-42-0"></span>Tabela dos modos de sinal padrão

Nome do modelo C22F390FH\* / C22F392FH\* / C24F390FH\* / C24F392FH\* / C24F394FH\* / C24F396FH\* / C24F399FH\* / C27F390FH\* / C27F391FH\* / C27F396FH\* / C27F397FH\* / C27F398FW\* C32F391FW\* / C32F395FW\* / C32F397FW\*

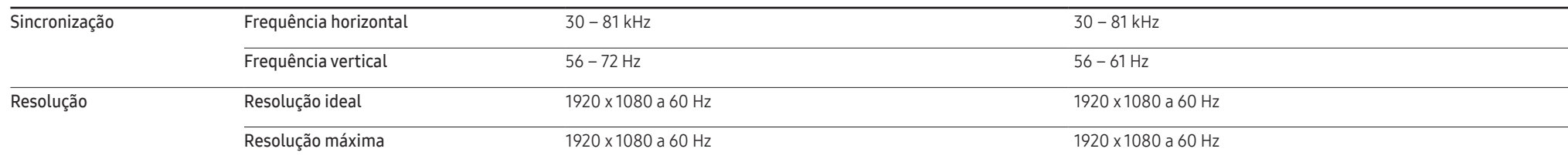

Se o seu PC transmitir um sinal num dos seguintes modos de sinal padrão, o ecrã será automaticamente ajustado. Se o sinal transmitido pelo PC não pertencer aos modos de sinal padrão, o ecrã pode ficar em branco com o LED de alimentação ligado. Neste caso, altere as definições de acordo com a tabela seguinte consultando o manual do utilizador da placa gráfica.

C22F390FH\* / C22F392FH\* / C24F390FH\* / C24F392FH\* / C24F394FH\* / C24F396FH\* / C24F399FH\* / C27F390FH\* / C27F391FH\* / C27F396FH\* / C27F397FH\* / C27F398FW\*

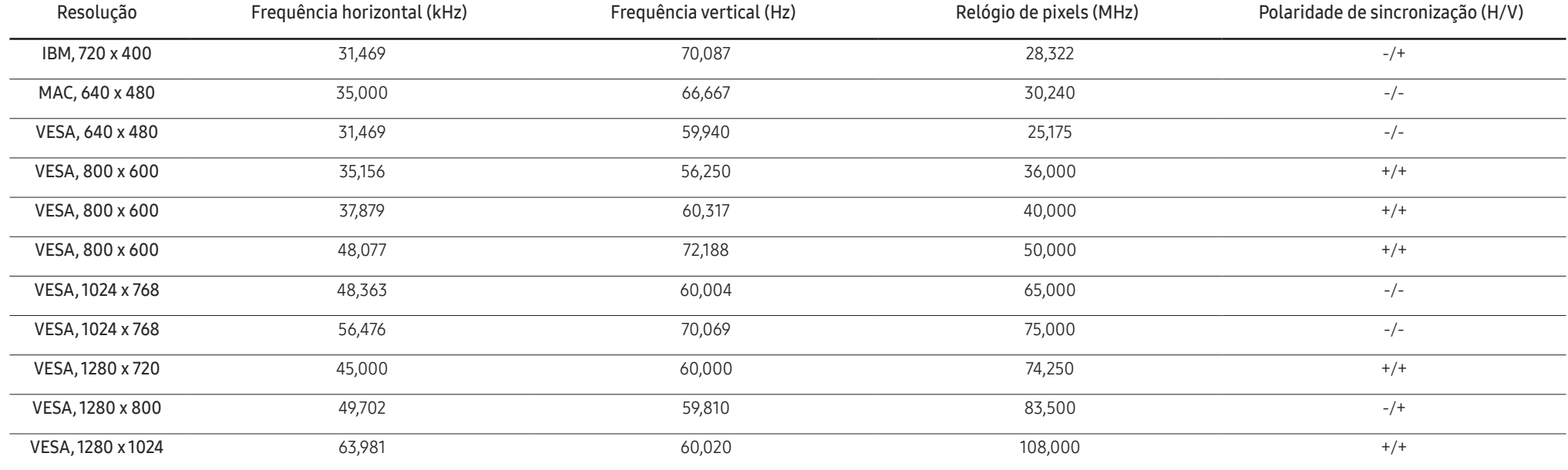

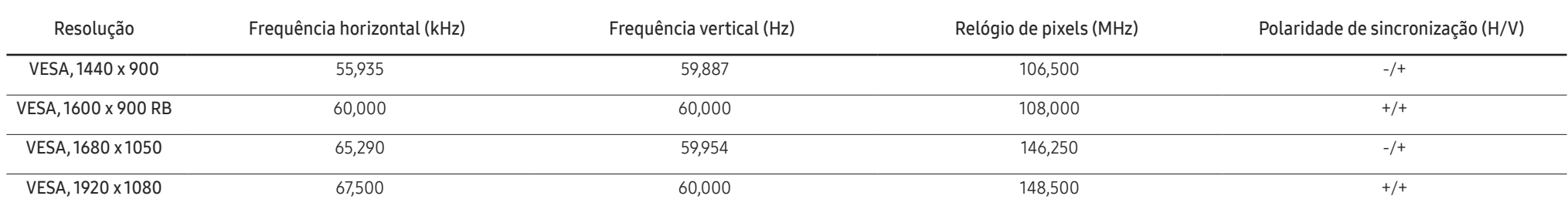

#### C32F391FW\* / C32F395FW\* / C32F397FW\*

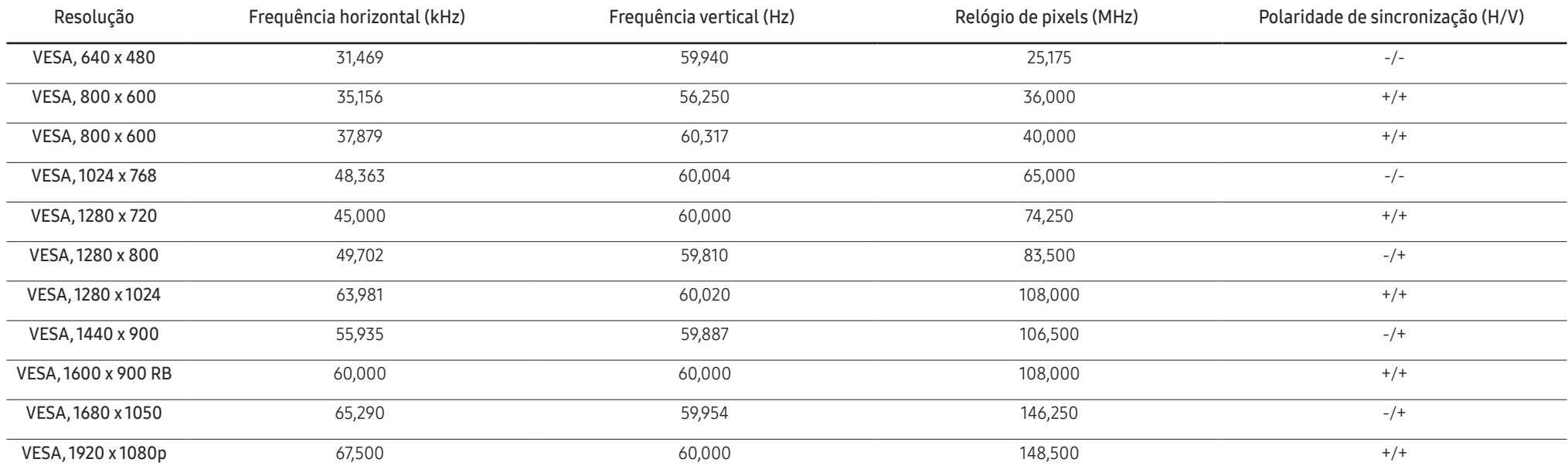

― Frequência horizontal

O tempo necessário para percorrer uma linha da esquerda para a direita do ecrã tem o nome de ciclo horizontal. O número inverso de um ciclo horizontal tem o nome de frequência horizontal. A frequência horizontal é medida em kHz.

― Frequência vertical

A repetição da mesma imagem dezenas de vezes por segundo permite-lhe ver imagens naturais. À frequência de repetição dá-se o nome de "frequência vertical" ou "taxa de actualização" e é indicada em Hz.

― Devido à natureza do painel, é possível definir este produto para apenas uma resolução para cada tamanho de ecrã de forma a obter a melhor qualidade de imagem. Se utilizar uma resolução que não seja a especificada poderá limitar a qualidade da imagem. Para evitar esta situação, recomenda-se que seleccione a resolução ideal especificada para o seu produto.

― Verifique a frequência quando trocar um monitor CDT (ligado a um PC) por um monitor LCD. Se o monitor LCD não suportar 85 Hz, altere a frequência vertical para 60 Hz utilizando o monitor CDT antes de trocá-lo pelo monitor LCD.

# <span id="page-44-0"></span>Anexo Capítulo 10

### Responsabilidade pelo Serviço Pago (custo para os clientes)

― Quando o serviço é solicitado, apesar da garantia, poderemos cobrar-lhe pela deslocação de um técnico de assistência nos seguintes casos.

### Não é um defeito do produto

Limpeza, ajuste, explicação, reinstalação do produto, etc.

- Se um técnico de assistência der instruções sobre como utilizar o produto ou apenas ajustar as opções sem desmontar o produto.
- Se o defeito for provocado por factores ambientais exteriores (Internet, antena, sinal do cabo, etc.)
- Se um produto for reinstalado ou forem ligados dispositivos adicionais após a instalação do produto pela primeira vez.
- Se um produto for reinstalado por motivos de deslocação para um local diferente ou para outra casa.
- Se o cliente solicitar instruções de utilização devido a um produto de outra empresa.
- Se o cliente solicitar instruções para utilizar a rede ou um produto de outra empresa.
- Se o cliente solicitar a instalação e a configuração de software do produto.
- Se o técnico de assistência remover/limpar pó ou objectos estranhos do interior do produto.
- Se o cliente solicitar uma instalação adicional depois de comprar um produto por telefone ou online.

### Danos do produto provocados pelo cliente

Danos no produto provocados pela má utilização ou reparação errada do cliente. Se os danos no produto foram provocados por:

- Impacto externo ou queda.
- Utilização de acessórios ou produto vendido em separado, não especificado pela Samsung.
- Reparação por alguém que não um engenheiro de uma empresa de assistência contratada ou parceira da Samsung Electronics Co., Ltd.
- Remodelação ou reparação do produto por parte do cliente.
- Utilização com a tensão incorrecta ou com ligações eléctricas não autorizadas.
- Incumprimento dos avisos "Cuidado" do Manual do utilizador.

#### Outros

- Se o produto falhar devido a catástrofe natural. (trovoada, incêndio, terramoto, cheias, etc.)
- Se os consumíveis estiverem gastos. (bateria, toner, luzes fluorescentes, cabeça, vibrador, luz, filtro, fita, etc.)
- -<br>Se o cliente solicitar um servico no caso de o produto não apresentar defeitos, poderá ser cobrada uma taxa de assistência. Leia o Manual do utilizador primeiro.

### <span id="page-45-0"></span>**WEEE**

### Eliminação Correcta Deste Produto (Resíduos de Equipamentos Eléctricos e Electrónicos)

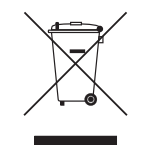

#### (Aplicável a países cujos sistemas de recolha sejam separados)

Esta marca apresentada no produto, nos acessórios ou na literatura – indica que o produto e os seus acessórios electrónicos (por exemplo, o carregador, o auricular, o cabo USB) não deverão ser eliminados juntamente com os resíduos domésticos no final do seu período de vida útil. Para impedir danos ao ambiente ou à saúde humana causados pela eliminação incontrolada de resíduos, deverá separar estes equipamentos de outros tipos de resíduos e reciclá-los de forma responsável, para promover uma reutilização sustentável dos recursos materiais.

Os utilizadores domésticos deverão contactar o estabelecimento onde adquiriram este produto ou as entidades oficiais locais para obterem informações sobre onde e de que forma podem entregar estes equipamentos para permitir efectuar uma reciclagem segura em termos ambientais.

Os utilizadores profissionais deverão contactar o seu fornecedor e consultar os termos e condições do contrato de compra. Este produto e os seus acessórios electrónicos não deverão ser misturados com outros resíduos comerciais para eliminação.